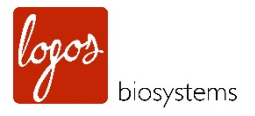

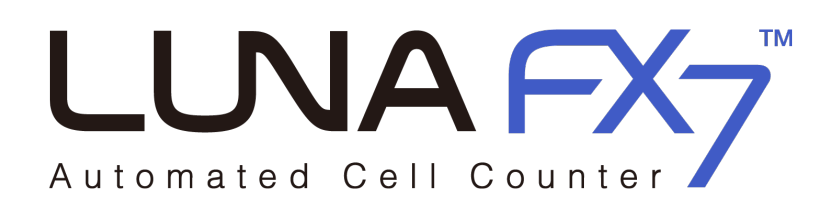

# **User Manual**

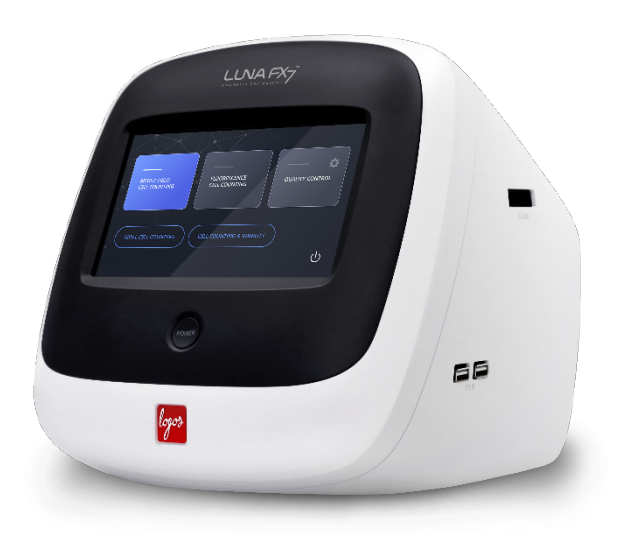

### **DISCLAIMER**

The contents of this document are subject to change without notice. The LUNA-FX7™ Automated Cell Counter is an electrical laboratory instrument for scientific research use only. It is not a medical, therapeutic, or in vitro diagnostics device. Do not disassemble the device on any occasion as this will invalidate your warranty.

### **TRADEMARKS**

The trademarks used in this document are the property of Aligned Genetics, Inc.

©2021 Aligned Genetics, Inc. All rights reserved.

Logos Biosystems is the brand name of Life Science business of Aligned Genetics, Inc.

### **CERTIFICATION MARKS**

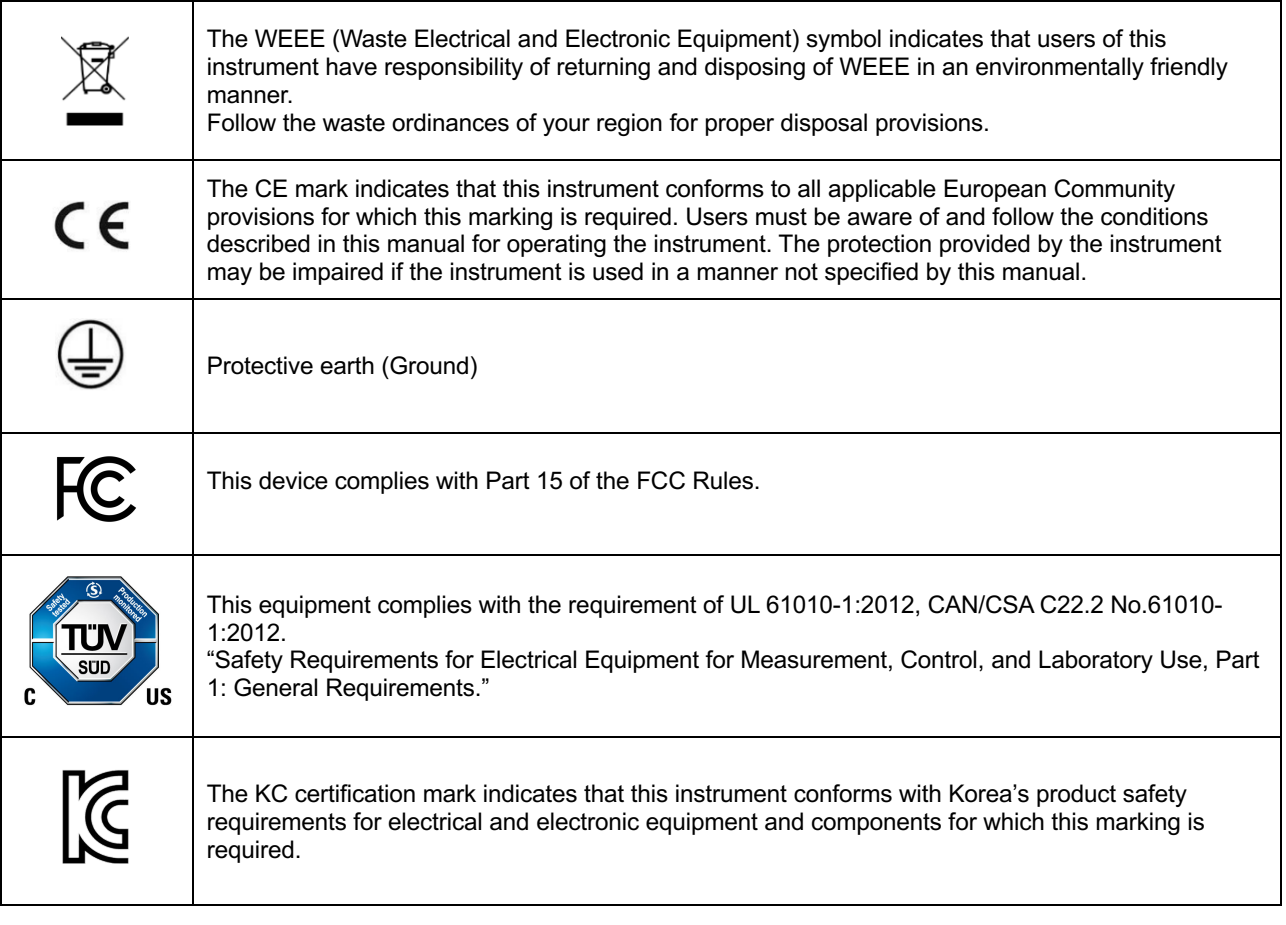

# **Table of Contents**

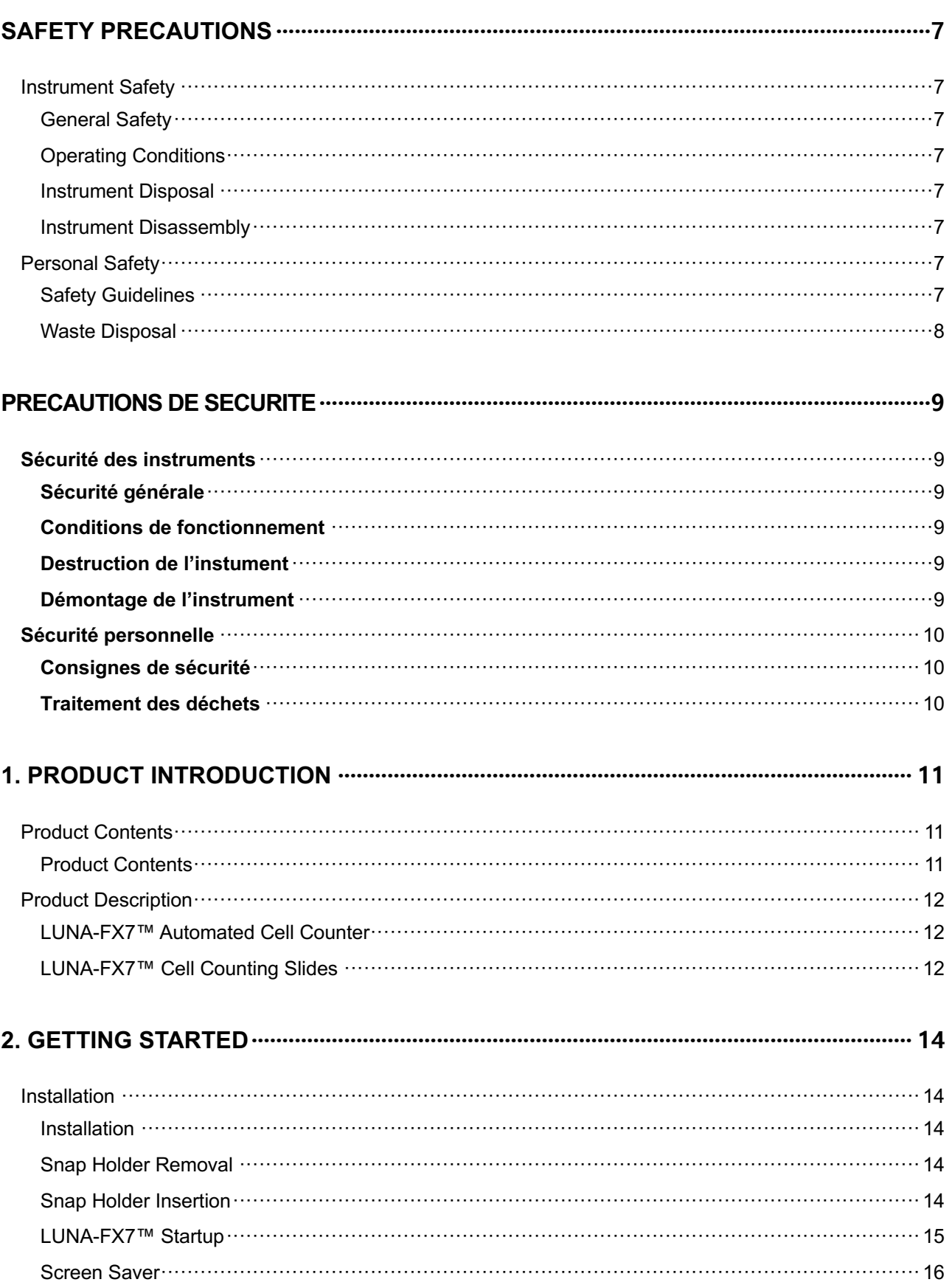

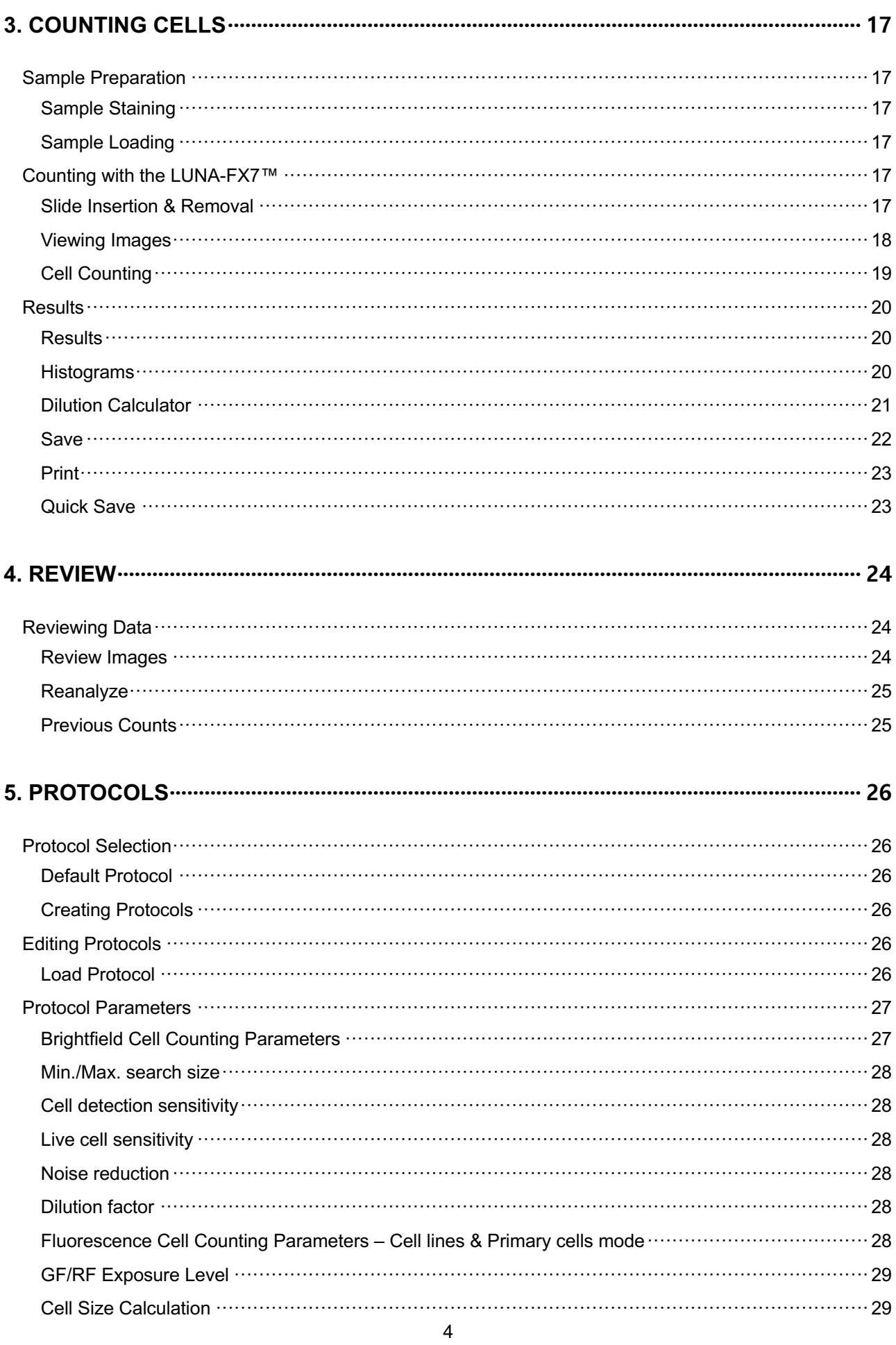

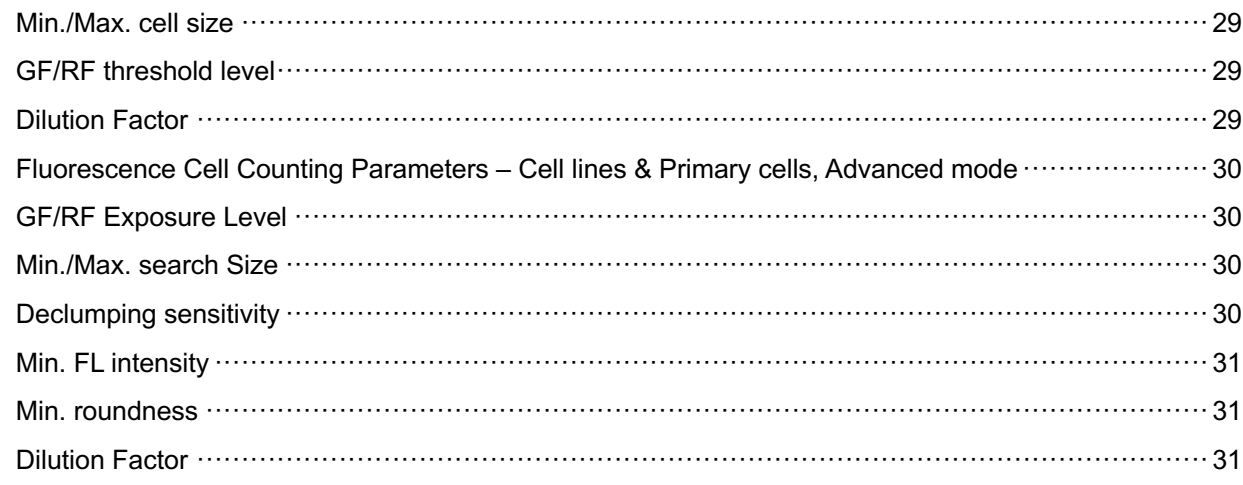

### 

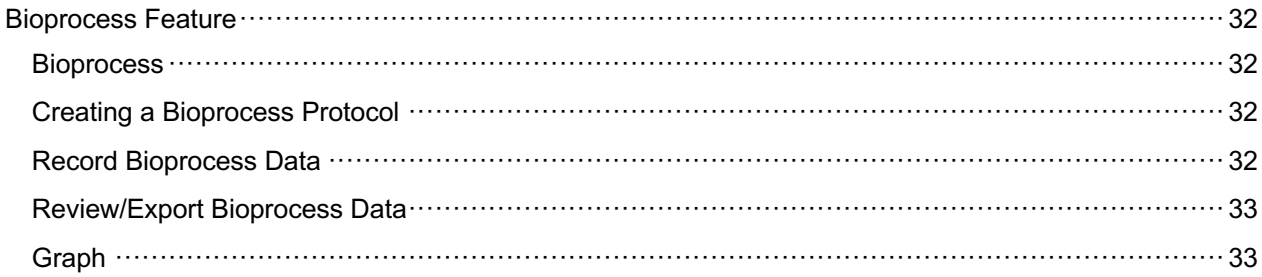

### 

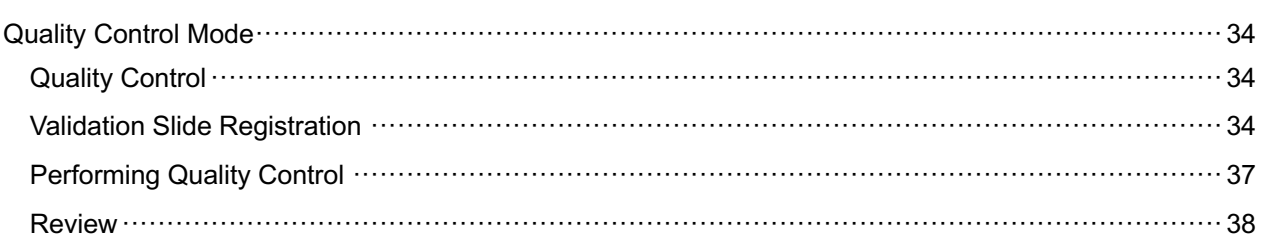

## 

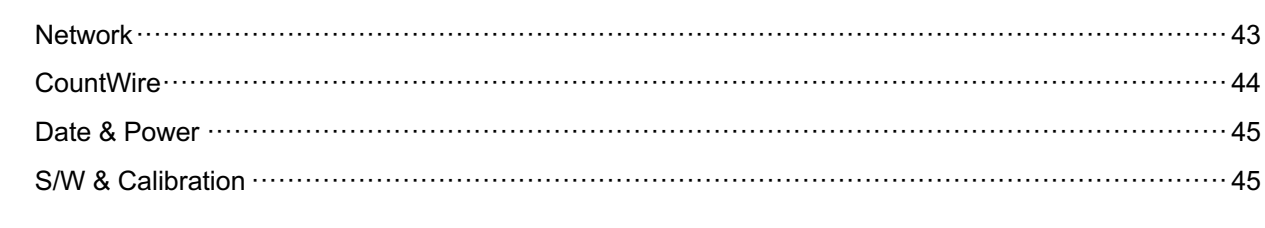

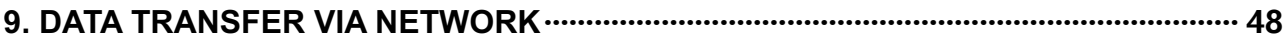

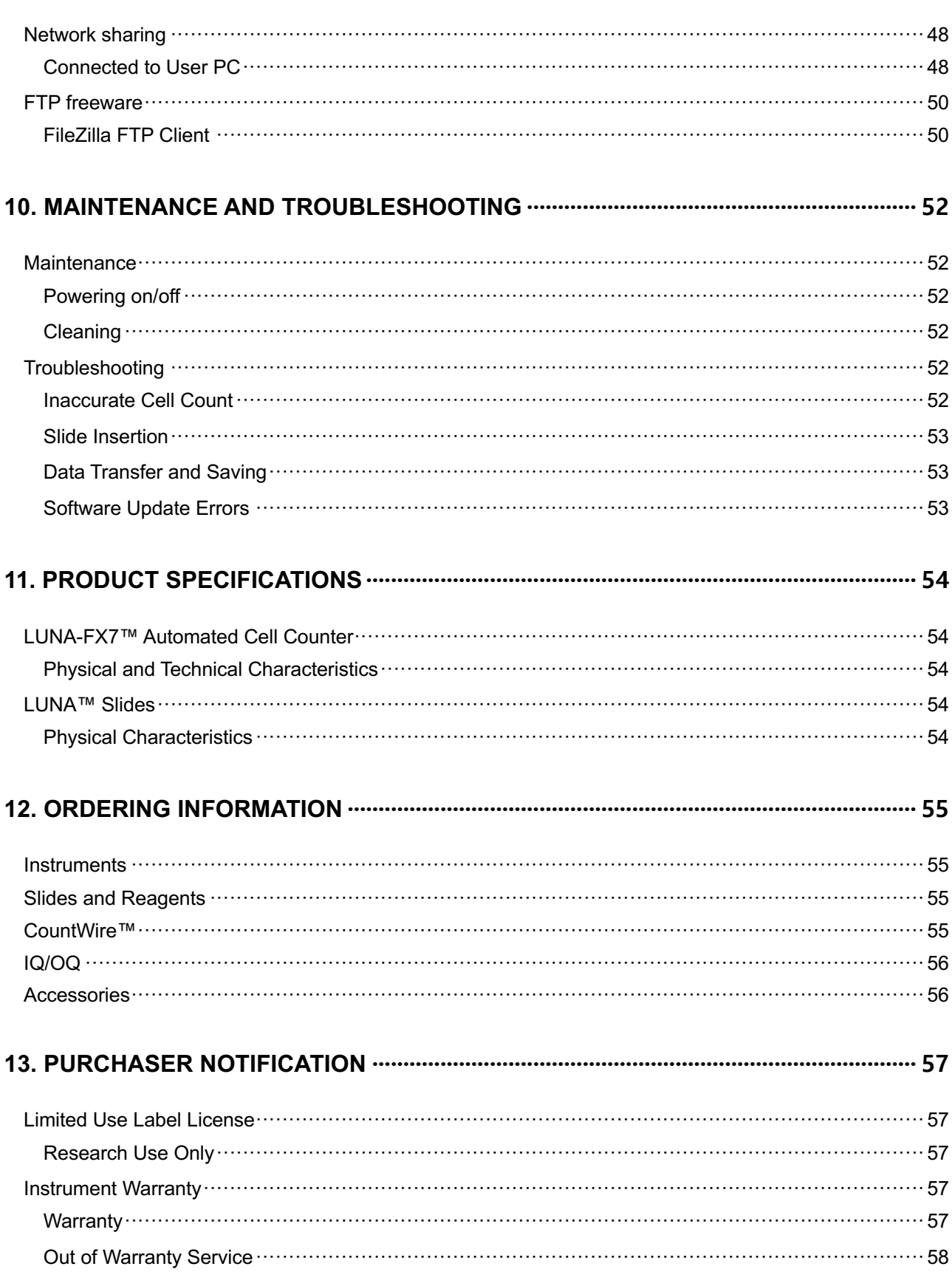

# **Safety Precautions**

### **Instrument Safety**

**General Safety** Operate the instrument in the conditions described in the Operating Conditions.

Install the instrument on a level and sturdy surface. Avoid vibrations from other devices.

Do not touch components with wet hands.

Use components provided or authorized by Logos Biosystems. If the proper combination of components is not used, product safety cannot be guaranteed.

Use only the power cord and AC adapter provided by Logos Biosystems. If the proper power cord and AC adapter are not used, electrical safety of the product cannot be guaranteed.

Ensure that the input voltage is compatible with the power supply voltage of the product.

Connect the grounding terminal of the instrument and electrical outlet properly. If the instrument is not grounded, electrical safety of the product cannot be guaranteed.

Turn on the instrument only after connecting the power cord and AC adapter to both the power source and the instrument. Turn off the instrument before disconnecting the power cord and/or moving the instrument.

Disconnect the power cord in the case of abnormalities.

Be careful with possible electric shock hazards as electric current may be still alive when the instrument stops.

Do not hold the slide slot while it is in motion.

Protect USB drives from being infected with viruses and malware.

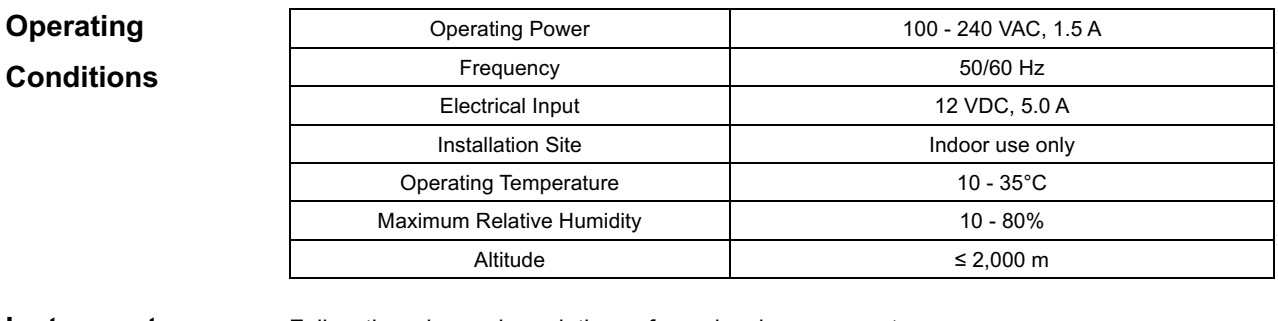

**Instrument** 

Follow the rules and regulations of your local government.

**Disposal**

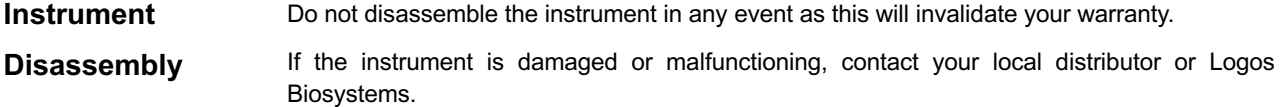

### **Personal Safety**

**Safety Guidelines** Read and understand all user manuals thoroughly before using the instrument.

Keep all user manuals in a safe and accessible place for future reference.

Read and understand all safety data sheets before storing, handling, or working with any reagents.

Wear appropriate personal protective equipment (PPE) when handling reagents and cell samples to avoid exposure.

When using toxic agents, radioactive materials, or pathogenic microorganisms belonging to WHO Risk Groups 2-4, follow national laws and regulations for biosafety level requirements.

This instrument is to be serviced by trained personnel only to avoid injury.

Waste Disposal Do not reuse disposable slides. Used slides must be disposed as biohazardous waste according to the rules and regulations of your local government.

# **Précautions de sécurité**

### **Sécurité des instruments**

**Sécurité générale** Faites fonctionner l'instrument dans les conditions décrites dans les conditions de fonctionnement.

> Installez l'instrument sur une surface plane et solide. Évitez les vibrations provenant des autres appareils.

Ne touchez pas les composants avec les mains mouillées.

Utilisez uniquement les composants fournis ou autorisés par Logos Biosystems. En cas d'utilisation d'une combinaison autre que celle qui a été recommandée, la sécurité du produit ne peut être garantie.

Utilisez uniquement le cordon d'alimentation et l'adaptateur fournis par Logos Biosystems. En cas d'utilisation du cordon et de l'adaptateur non appropriés, la sécurité electrique du produit ne peut être garantie.

Assurez que la tension d'entrée est compatible avec la tension d'alimentation du produit.

Connectez correctement la borne de mise à la terre de l'instrument et la prise électrique. Si l'instrument n'est pas mis à la terre, la sécurité électrique du produit ne peut pas être garantie.

Allumez l'instrument uniquement après avoir connecté respectivement le cordon d'alimentation et l'adaptateur à la source d'alimentation et à l'instrument. Éteignez l'instrument avant de débrancher le cordon d'alimentation et / ou de déplacer l'instrument.

Débranchez le cordon d'alimentation en cas d'anomalies.

Soyez prudent avec les risques d'électrocution, car le courant électrique peut être encore actif lorsque l'instrument s'arrête.

Ne tenez pas le tiroir de lame lorsqu'elle est en mouvement.

Protégez les clés USB contre les virus et les logiciels malveillants.

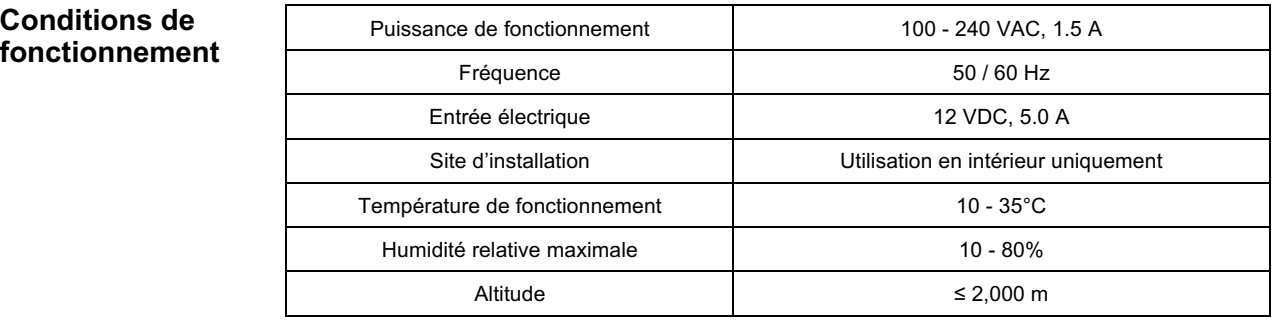

### Suivez les règles et réglementations de votre gouvernement local.

**Destruction de l'instument**

**Démontage de** 

Ne démontez en aucun cas l'instrument car cela invaliderait votre garantie.

**l'instrument**

Si l'instrument est endommagé ou fonctionne mal, contactez votre distributeur local ou Logos Biosystems.

# **Sécurité personnelle**

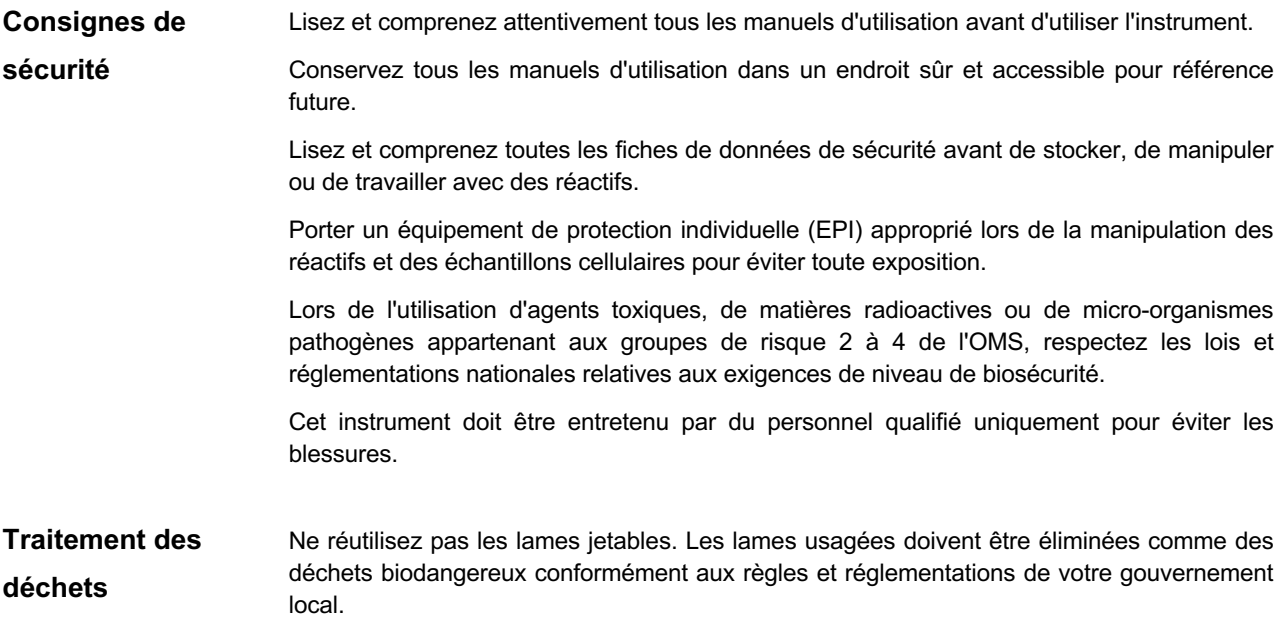

# **1. Product Introduction**

## **Product Contents**

**Component Quantity** LUNA-FX7™ Automated Cell counter 1 Snap Holder (Inserted in the slide port) 1 Power Cord with AC Adapter 1 Cell Counting Slides Sample 2 ea / 4 slide types Trypan Blue Stain, 0.4 % 2 x 1 mL Acridine Orange/Propidium Iodide Stain | 2 x 0.5 mL LUNA-FX™ Calibration Beads Kit 1 WiFi Dongle 2012 12:00:00 12:00:00 12:00:00 12:00:00 12:00:00 12:00:00 12:00:00 12:00:00 12:00:00 12:00:00 12:00:00 12:00:00 12:00:00 12:00:00 12:00:00 12:00:00 12:00:00 12:00:00 12:00:00 12:00:00 12:00:00 12:00:00 12:00:0 USB Drive 2012 12:00 12:00 12:00 12:00 12:00 12:00 12:00 12:00 12:00 12:00 12:00 12:00 12:00 12:00 12:00 12:00 12:00 12:00 12:00 12:00 12:00 12:00 12:00 12:00 12:00 12:00 12:00 12:00 12:00 12:00 12:00 12:00 12:00 12:00 12: Installation Guide 1 and 1 Quick Start Guide 1

**Product Contents** The LUNA-FX7™ Automated Cell Counter is shipped with the following components.

Inspect the product package upon delivery to ensure that all components have been included. Contact your local distributor or Logos Biosystems if anything is missing. Damage that may occur during shipping and handling is not covered by warranty and must be filed with the carrier.

### **Product Description**

### **LUNA-FX7™ Automated Cell**

**Counter**

The LUNA-FX7™ is an automated, image-based cell counting device that features an accurate counting algorithm and increased counting volume and represents a fully automated solution for cell counting and viability analysis. The LUNA-FX7™ also provides flexible counting slide options from a single channel slide to a higher throughput, 8-channel slide.

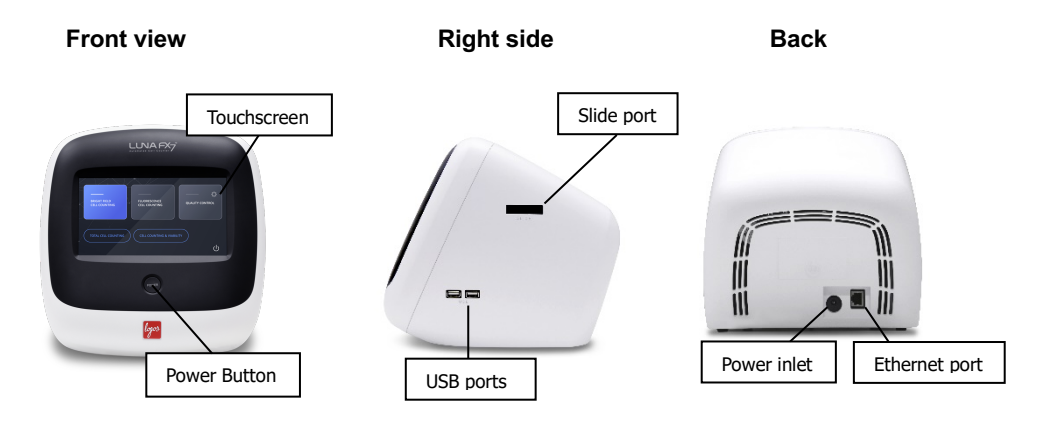

#### **Touchscreen**

The LUNA-FX7™ has a 7-inch capacitive touchscreen for navigating the user interface.

#### **Slide port**

The automated slide port enables one-time slide insertion.

#### **Power button**

The power button is used for the main power control.

### **USB ports**

USB ports allow the user to transfer or print cell count data. Data may be transferred via USB drive or the provided WiFi dongle. Counting data may be printed using the LUNA-FX7™ Printer (P17001).

### **Ethernet port**

The Ethernet port allows the instrument to be connected to a computer network. The CountWire™ software package enables automated data synchronization and the ability to remotely operate the LUNA-FX7™.

#### **Power inlet**

Connect the power inlet of the instrument to an electrical outlet with the supplied AC adapter and power cord.

**LUNA-FX7™ Cell Counting Slides** The LUNA-FX7™ gives you the flexibility to use various counting slide formats. The LUNA-FX7™ is compatible with the LUNA™ 1-, 3- , 8-Channel and Reusable Slide formats in addition to the standard LUNA™ Cell Counting Slides and PhotonSlides™. With single-time slide insertion, the LUNA-FX7™ is able to count all slide chambers at one time without needing to remove and reinsert a slide. The increased counting volume yields more accurate and consistent results.

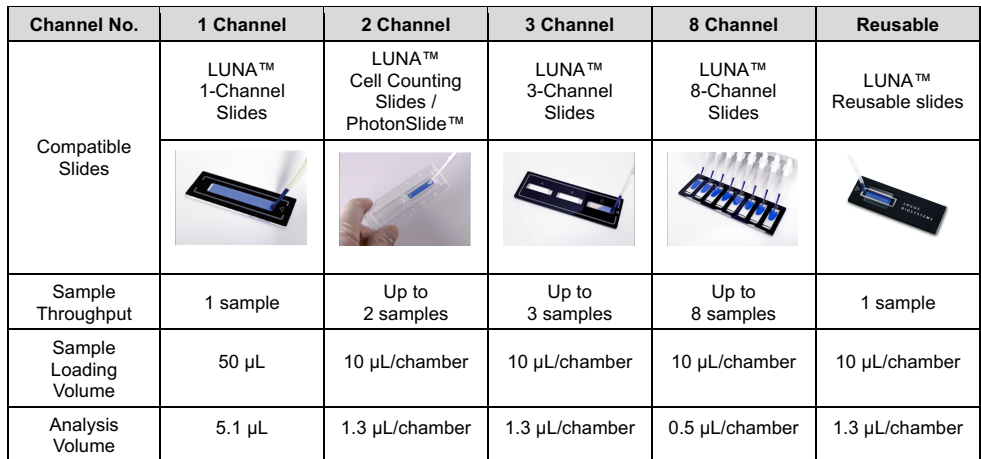

# **2. Getting Started**

## **Installation**

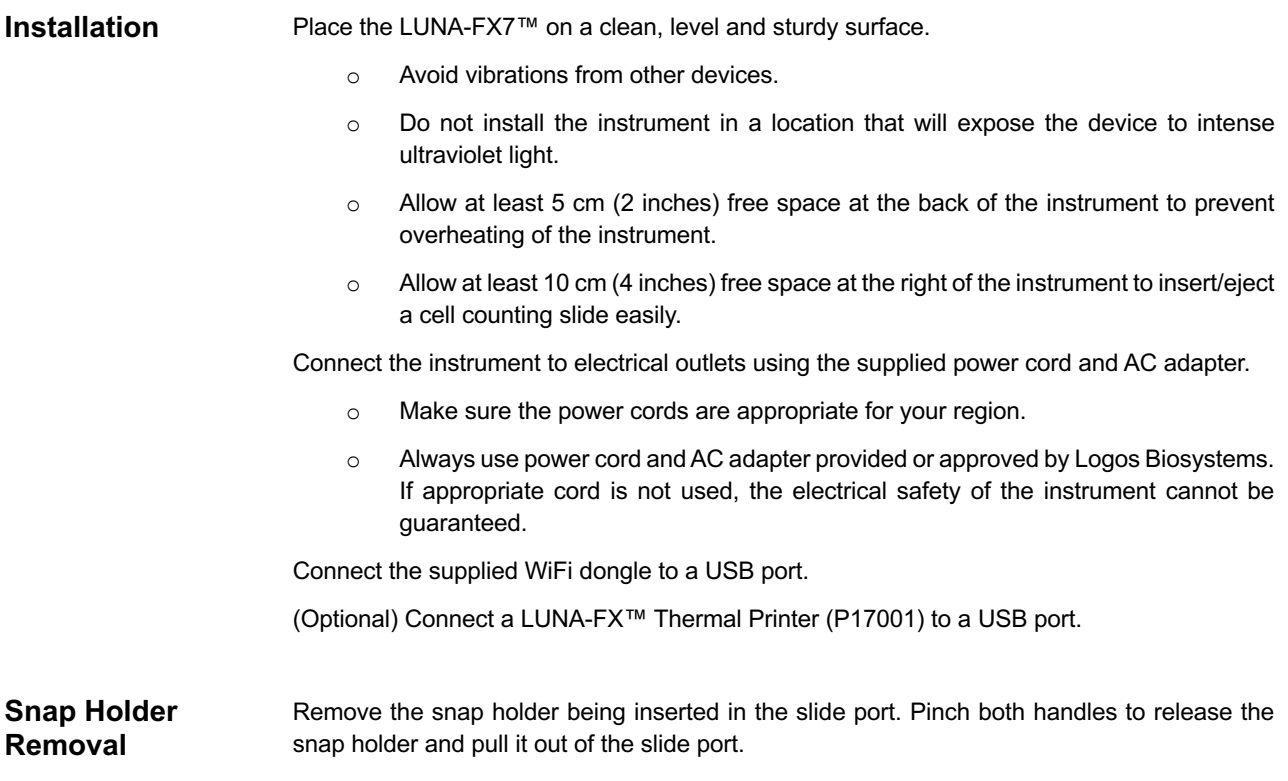

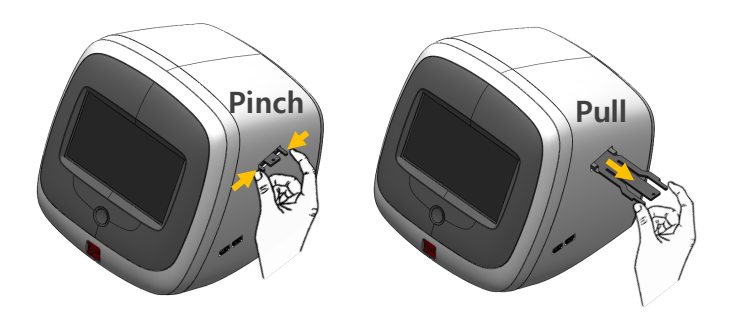

### **Snap Holder Insertion**

When moving the LUNA-FX7™ to another location, reinsert the snap holder and carry the instrument to avoid possible misalignment of the slide port due to excessive shaking.

Turn on the LUNA-FX7™ and enter any counting mode.

Press the EJECT button to have the slide port ejected.

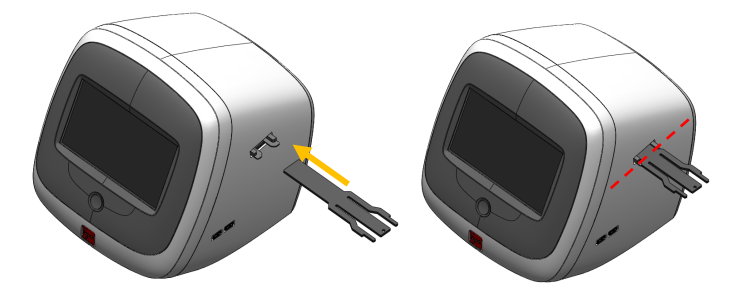

Insert the snap holder, like attaching its bottom to the bottom of the slide port.

Push the snap holder until the part where handles start.

Press and hold the power button to turn off the LUNA-FX7™.

Gently pinch both handles and push the snap holder inside until it reaches the end.

The handle grooves should be caught and fixed inside.

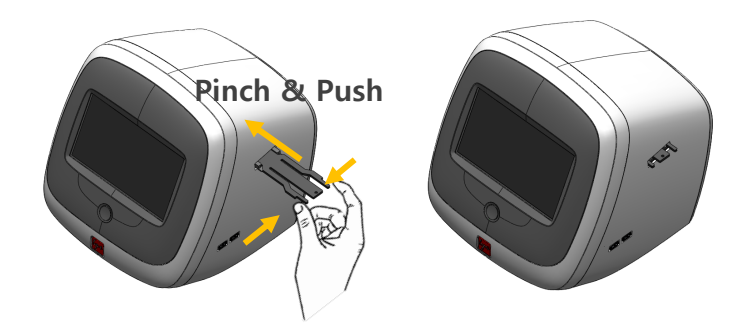

### **Setup**

### **LUNA-FX7™ Startup**

Push the power button located below the touchscreen to turn on the instrument. After a short beep, the company logo will appear, followed by the home screen.

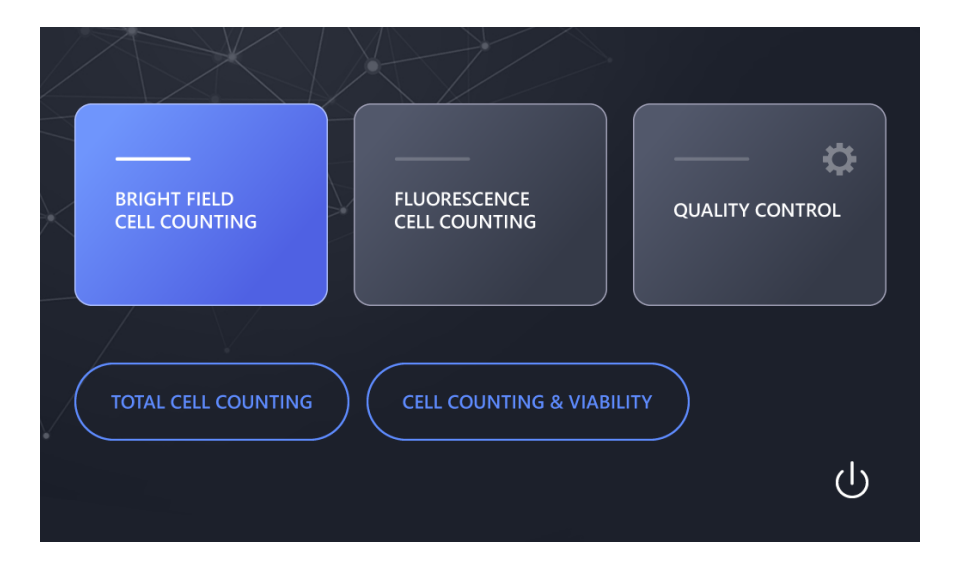

The home screen has three menus:

### **Brightfield Cell Counting**

- Select Total cell counting mode or Cell counting & viability mode.
- Total cell counting mode is used to enumerate total cell numbers without staining cells.

- Cell counting & viability mode is used to count cells and calculate the viability of cells stained with the Trypan Blue Stain, 0.4% (T13001) or Erythrosin B Stain (Cat# L13002).

### **Fluorescence Cell Counting**

- Select Cell lines & primary cells mode or Cell lines & primary cells, Advanced mode.

- Cell lines & Primary cells mode is used to count cells and calculate the viability of cells stained with fluorescence dyes, Acridine Orange/Propidium Iodide (AO/PI) (Cat # F23001).

Cell lines & Primary cell mode may also be used to count cells expressing GFP and/or RFP.

- Cell lines & Primary cells, Advanced mode is used to count cells and calculate the viability of cells with an improved cell detection and cell de-clustering capabilities.

### **Quality Control**

- Quality Control mode is only functional upon registration of Logos Biosystems brightfield or fluorescent validation slides.

- The Quality Control menu is used to monitor the accuracy and variability of the instrument.

- The validation slides contain pre-spotted patterns or pre-fixed beads with a known concentration and viability.

- Utilizing the Quality Control feature can provide daily, weekly, or monthly validation results that may be graphically displayed, and/or downloaded.

**Screen Saver** The screen backlight will automatically turn off after 10 minutes of inactivity. Touching the screen will reactivate the instrument.

# **3. Counting Cells**

### **Sample Preparation**

### **Sample Staining Brightfield cell counting**

For Total and viability cell counting, prepare a cell suspension according to standard procedures. Mix the sample, 1:1, with Trypan Blue Stain, 0.4% (T13001) or Erythrosin B (L13002). Mix gently, but thoroughly to ensure a homogenous suspension. For total cell counting, load the sample directly onto the slide without staining the sample.

### **Fluorescent cell counting**

Prepare a cell suspension according to standard procedures. Mix the sample, 9:1 (cells: stain), with Acridine Orange/Propidium Iodide Cell Viability Kit (F23001). Mix gently, but thoroughly to ensure a homogenous suspension.

**Sample Loading** Load the appropriate volume for each slide chamber according to the table below:

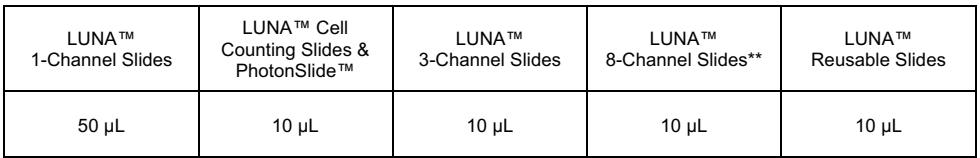

\*\* The LUNA™ 8-Channel Slides are multi-channel pipette compatible.

For easy and accurate loading, hold the slides by their edges and pipette at a 45-60° angle to the slide. Take care not to overload or under-load the chamber.

### **Counting with the LUNA-FX7™**

### **Slide Insertion &**

**Removal**

Select appropriate counting mode and navigate to appropriate counting screen.

### Press **EJECT**.

When inserting a slide into the instrument, ensure that the slide is facing up so that the arrow is showing on the right side and/or so that the lowest chamber designation is to the left.

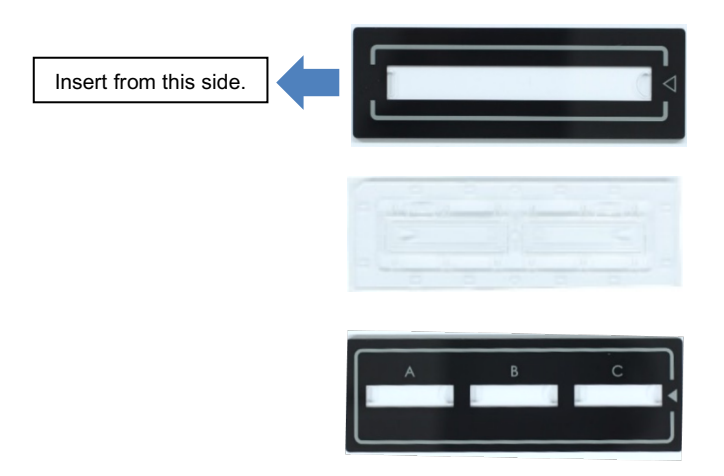

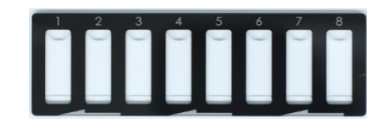

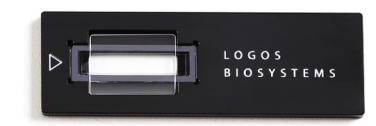

Press **INSERT.** The slide holder will automatically move into position.

To remove the slide, press **EJECT**. The slide holder will automatically extend out of the instrument and the slide may be removed.

Viewing Images By default, upon slide insertion, the viewing light will automatically turn on and the LUNA-FX7™ will perform an initial autofocus. Whether or not autofocus is performed upon slide insertion may be changed within **SETTINGS** (Section 8).

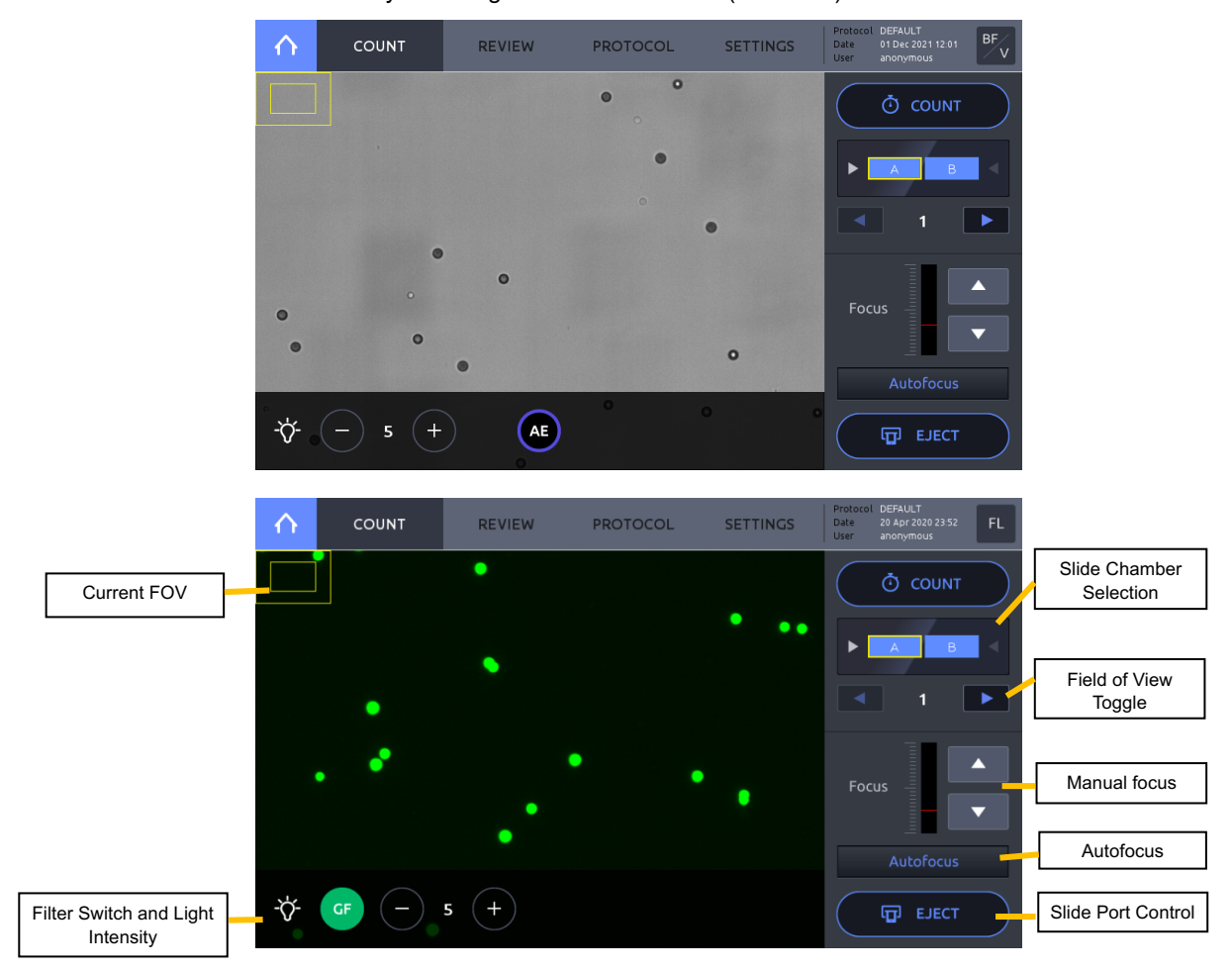

### **Light**

By pressing the lamp icon in the bottom left corner of the screen, a light control panel will appear. The intensity can be adjusted as needed. Press AE to use the auto-exposure function. When in the fluorescence counting screen, the filters also may be switched between the BF, Green, and Red channels. Photobleaching will occur with procolonged exposure, so work appropriately.

! **Important !** Adjusting light intensity levels in the COUNT screen will only be applied to the live view mode. Exposure levels for brightfield cell counting are automatically adjusted. Exposure levels for fluorescence cell counting may only be adjusted within a protocol (Section 5).

### **Focusing**

To bring cells into focus, press **Autofocus.** Focus may also be adjusted manually using the up & down arrows in the focus control bar.

#### **Zoom**

Zoom in or out by spreading or pinching two fingers. The outer box in the upper, left hand corner of the viewing window represents the current field of view. The inner box represents the view on the screen. Zooming in or out will cause the inner box size to decrease or increase.

#### **Navigation**

To view different slide chambers within a slide, select the chamber to be viewed by pressing a chamber on the slide image just under the **COUNT** button. To see different fields of view within a chamber, use the arrows located above the manual focus adjustment.

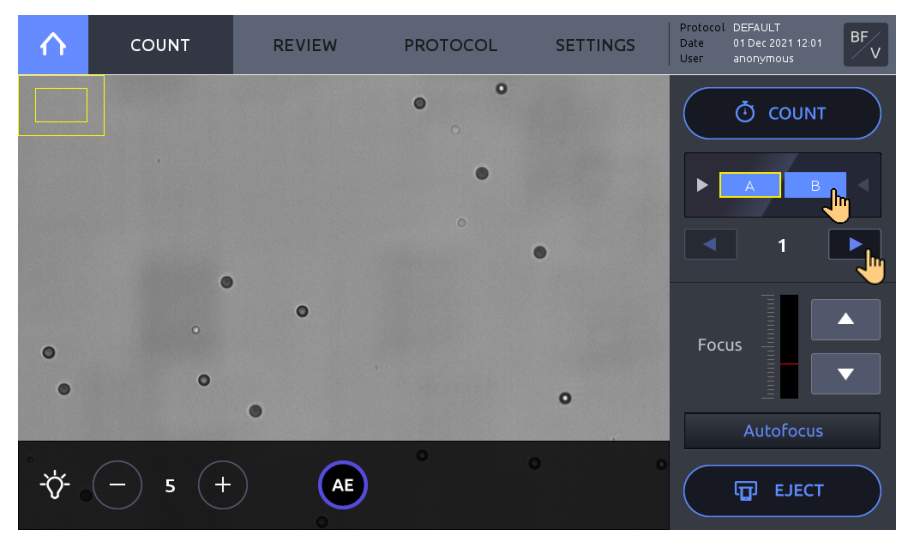

**Cell Counting** Prior to counting, confirm that the image is in focus for the first field of view. When the first field is in focus, press the **COUNT** button.

The LUNA-FX7™ will count all slide chambers as designated in **SETTINGS.**

Counting time will vary depending on slide type, counting mode and the protocol used.

### **Results**

**Results** After counting is complete, the data and images will appear in the **RESULTS** window.

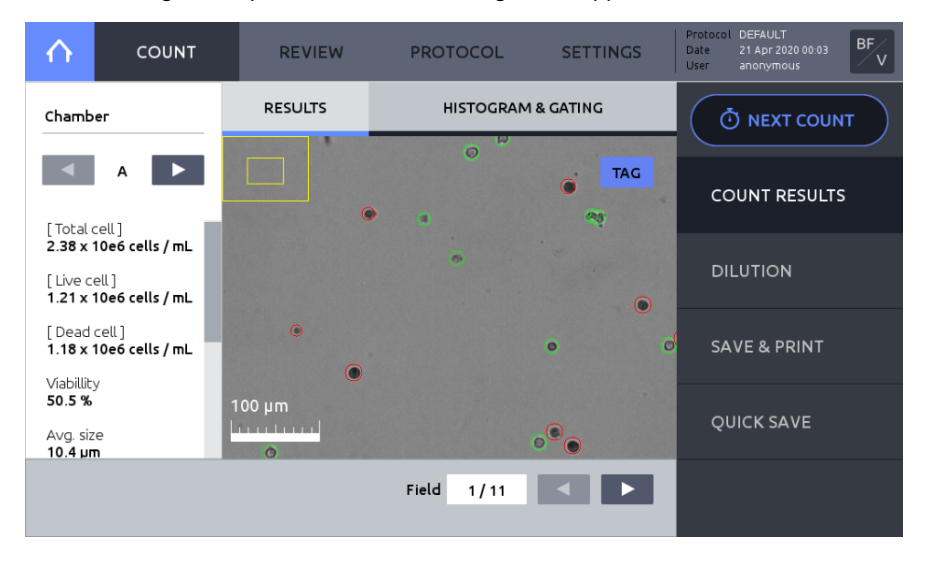

The counting results will be shown to the left of the screen.

Press the left or right arrows under **Chamber** to view the results and images for each counted chamber.

Press **TAG** to identify live (green circles) or dead (red circles) cells.

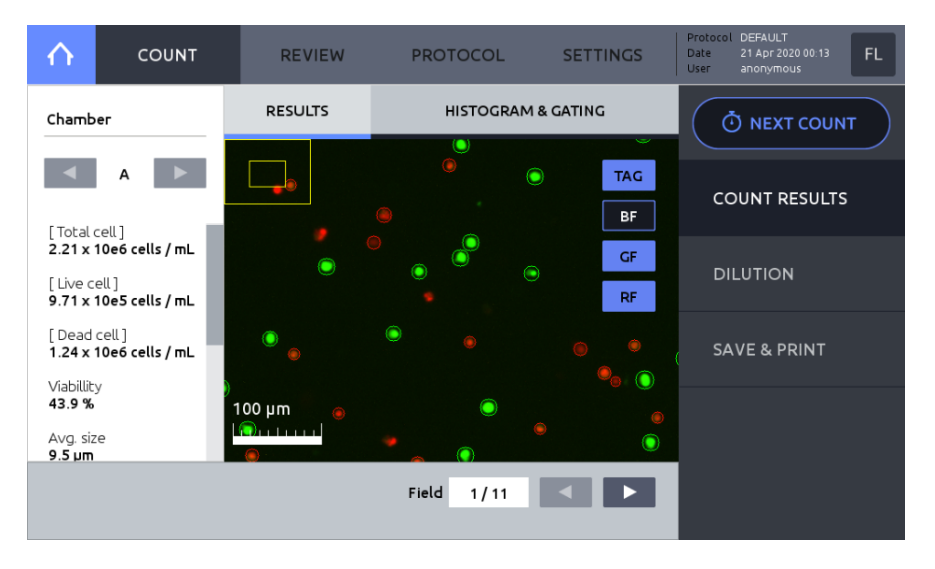

After fluorescence cell counting, BF, GF, and RF images can be viewed separately or in overlay.

**Histograms** Press **HISTOGRAM & GATING** to open the histogram window.

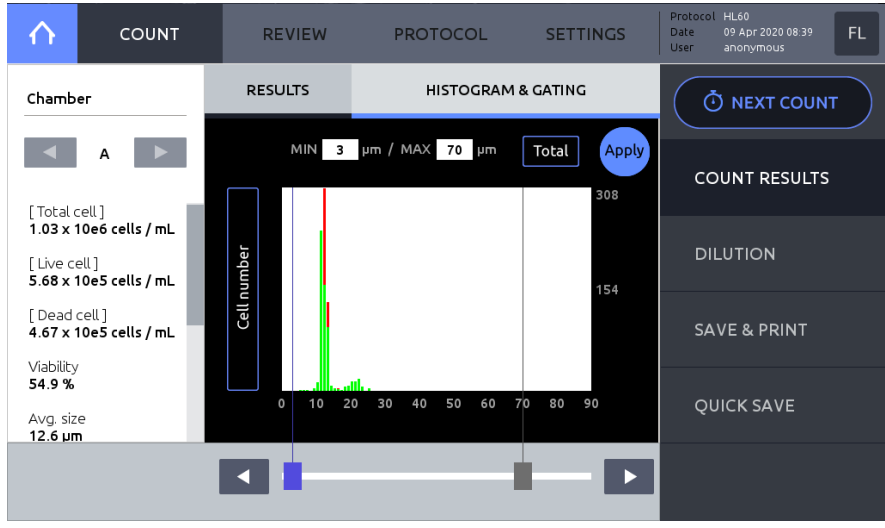

- ! Cell concentration or number can be graphed according to cell size.
- $\oslash$  Each histogram for total, live, and dead cells can be displayed.
- **3** Cell size gating parameters may be changed by pressing the slider rectangles. An active slider will be highlighted in blue. Move the sliders by dragging or pressing the arrows.

Press **Apply** to set cell size gating parameters. Counting results will adjust accordingly.

To toggle between cell concentration, cell cluster, and cell number press  $(1)$  the Y-Axis title.

To switch between total, live, and dead, press ② the title box on the left of **Apply**.

### **Dilution Calculator** Press **DILUTION** to open the Dilution Calculator.

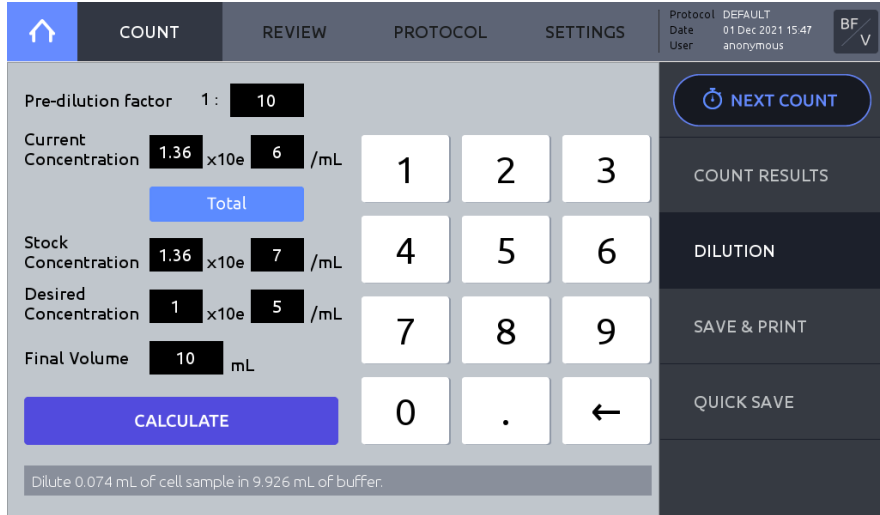

The dilution calculator starts out with the concentration of total cells (live and dead) as the current concentration. The current concentration options are **Total, Live, Dead**, and **Custom**, allowing users to set the current concentration to be the total cell concentration, live cell concentration, dead cell concentration, or a custom cell concentration by pressing the blue box below the Current Concentration value.

If the cell counting was performed with the diluted sample from the stock cell solution, dilution instruction can be calculated from the stock cell concentration by entering pre-dilution factor.

For example, enter "10" in the pre-dilution factor if the counted sample was 10-fold diluted from stock solution. Enter "1" (default value) if the counted sample was not diluted from stock solution.

Enter the values for the desired concentration and final volume. Press **CALCULATE** and dilution instruction will appear in the grey message box.

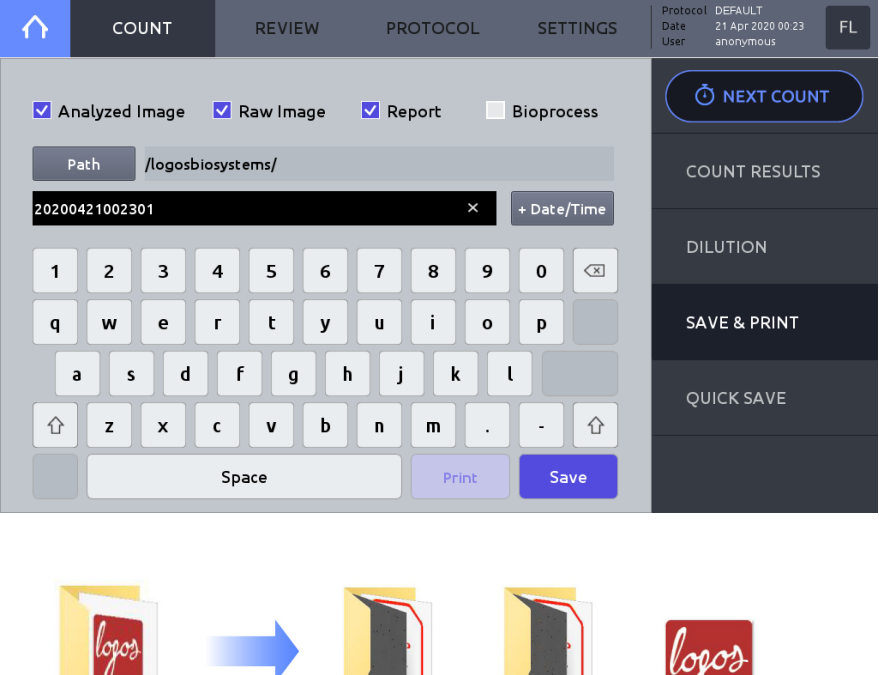

### **Save** Press **SAVE** & **PRINT** to open the save window.

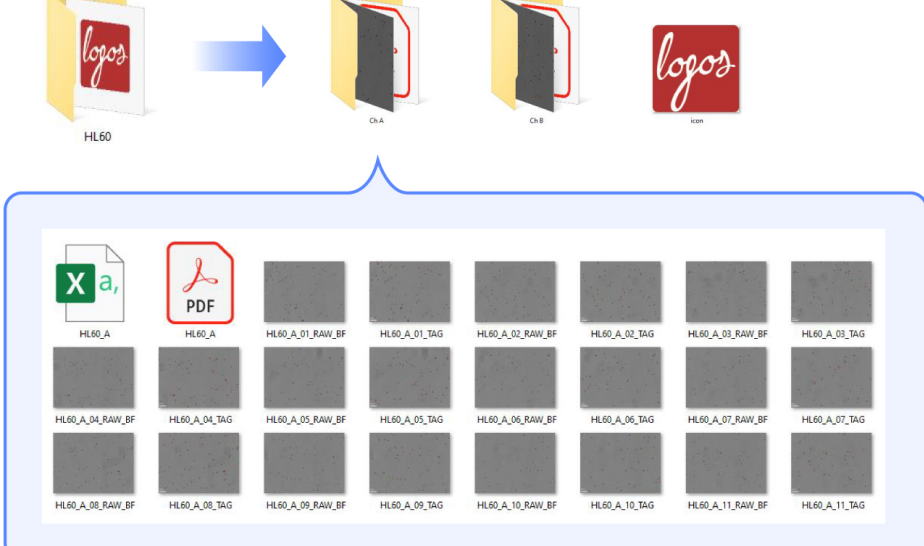

Select the desired saving options:

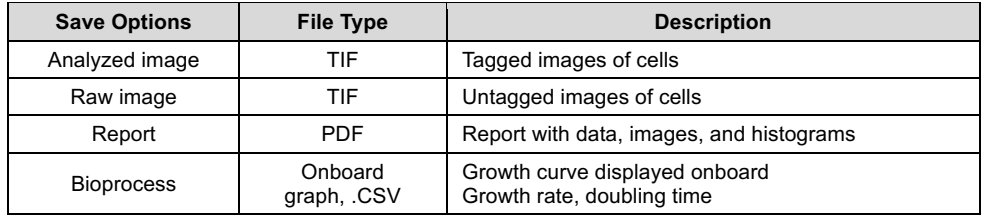

Press **Path** to select where files are to be stored.

Using the onscreen keyboard, provide the name and append the date and time by pressing the **+Date/Time** button.

Press **Save**. A folder name will be created with the name provided. The folder will contain subfolders matching each of the counted chambers, e.g. 'Chamber A', or 'Chamber 1'.

**Print** To print a text summary of the counting results, make sure a LUNA-FX7<sup>™</sup> Thermal Printer (P17001) is connected to the LUNA-FX7™ and press **Print**.

The printer should be connected before powering on the instrument.

The printed report will contain the cell count results and protocol details.

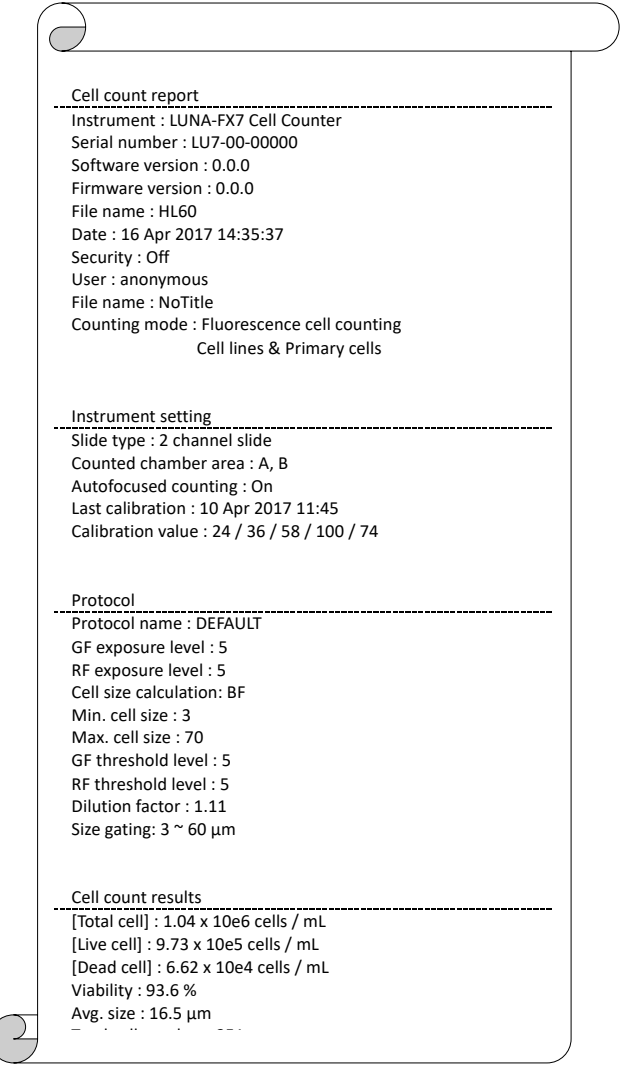

**Quick Save** Press **QUICK SAVE** to save results with a default name and suffix designation. The appended suffix may be a sequential number or the date/time.

Default Quick save preferences may be pre-set in **SETTINGS**: **SAVE & REVIEW**.

# **4. Review**

### **Reviewing Data**

### **Review Images** Press **REVIEW**.

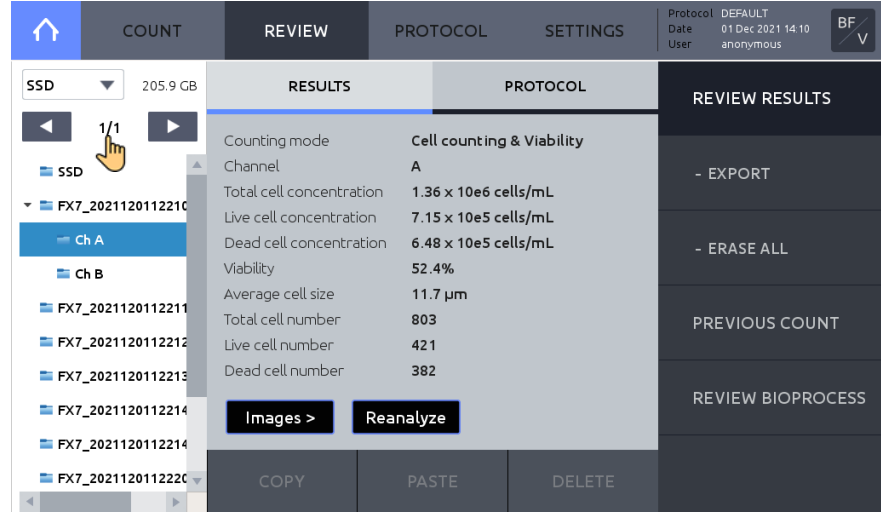

Select SSD or USB drive.

Navigate and open a folder from the internal or a USB drive. Select a subfolder, e.g., Ch A, Ch B. Cell counting results will appear. Max. 200 folders will be displayed per page. Press arrow button to navigate next page. Press page number to go to the specific page directly.

- **EXPORT TO USB**: You can copy the counting data of the user in the counting mode to a USB flash drive connected.
- **ERASE ALL**: You can delete all counting data of the user in the counting mode.

DEFAULT<br>18 Nov 2020 12:13 COUNT REVIEW PROTOCOL  $FL$  $\triangle$ **SETTINGS** Counted cell number = 86  $\overline{\phantom{a}}$  Results а  $\overline{6}$ ь **REVIEW RESULTS**  $\bullet$ - EXPORT ç, - ERASE ALL ℰ PREVIOUS COUNT **REVIEW BIOPROCESS**  $\circledcirc$ 

Press **Images >** to see images. Zoom in or out by pinching in or out with two fingers.

Scroll through the captured images using the arrows. Press the **PROTOCOL** tab to check the protocol used. To transfer files to a USB drive or delete files from the internal drive, press **< Results** to return to the main **Results** window. Use the command buttons at the bottom of the screen: COPY, PASTE, or DELETE.

### **Reanalyze** Raw images may be reanalyzed using a different protocol.

Load or create the desired protocol.

! **Important !** During reanalysis, changing exposure levels in the protocol will have no effect on the results of the reanalyzed counting data.

Press **REVIEW** and select a folder from the internal or USB drive.

Select the subfolder/chamber to be reanalyzed.

Press **REANALYZE**.

### **Previous Counts** Press **PREVIOUS COUNT** to see a list of previous counts.

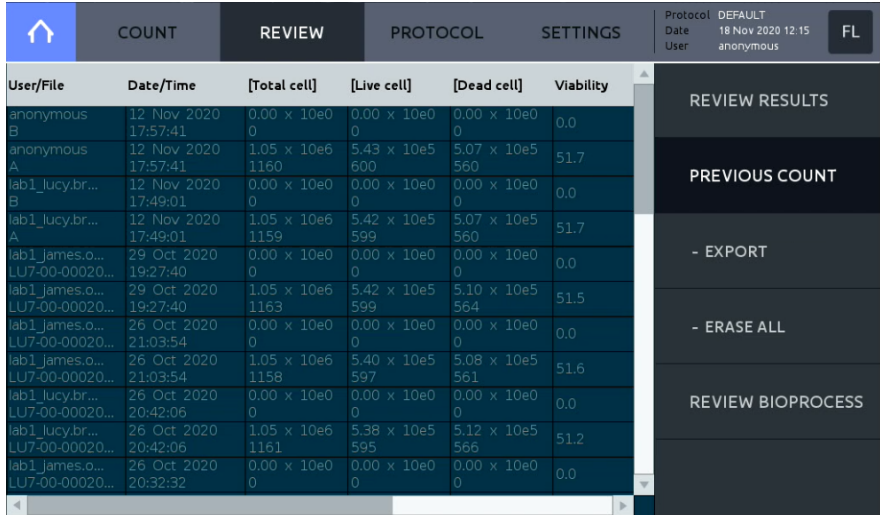

A summarized version of each count that includes User/File, Date/Time, Total cell concentration, Live cell concentration, Dead cell concentration, Viability, Average size, and Protocol is automatically saved to the internal drive.

Live cell concentration, Dead cell concentration and Viability are not available In the Brightfield – Total cell counting mode.

Insert a USB drive and press **EXPORT TO USB** to save as a .CSV file.

Press **ERASE ALL** to delete all stored counts. This will not delete reports or images of the corresponding count, if they were saved to the internal drive.

# **5. Protocols**

### **Protocol Selection**

**Default Protocol** Customized protocols for specific cell types may be created.

Each counting mode comes with a pre-set Default counting protocol. Bright Field Cell Counting & Viability mode and Fluorescence Cell Counting mode additionally have IQOQ protocols: IQOQ-BF or IQOQ-FL, applied only for quality control and validation purposes. These protocols cannot be edited. The default protocols, by design, will provide optimal results for most cell types, but protocols for specific cell types or applications may need to be optimized.

**Creating Protocols** To create a new protocol, select the DEFAULT protocol and press SAVE AS. Rename the protocol and press Save. The newly created protocol will appear in the list of protocols.

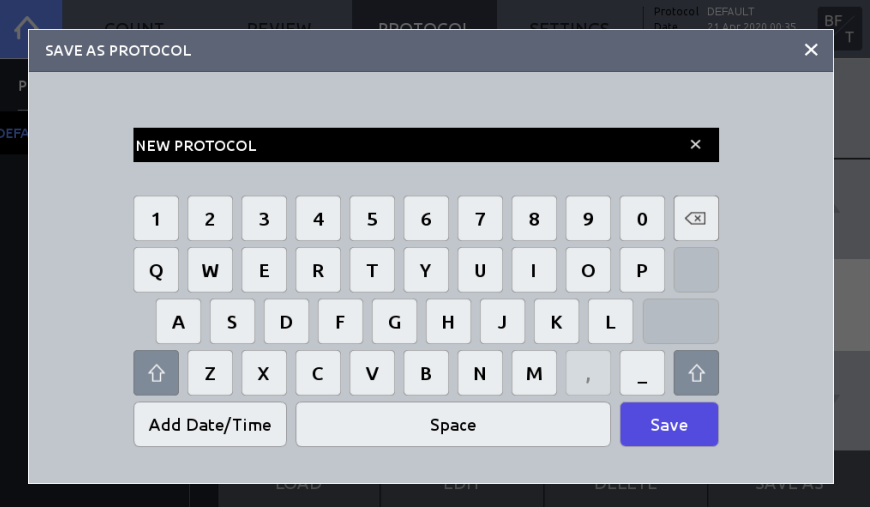

**Editing Protocols** Select a protocol that is not the *Default* protocol.

Press **EDIT**. This will activate the arrows for each parameter, turning them black. Press the arrows to adjust the values of each parameter. Press **SAVE AS** to change the protocol name. Press **Load** to save the edited protocol under the selected name.

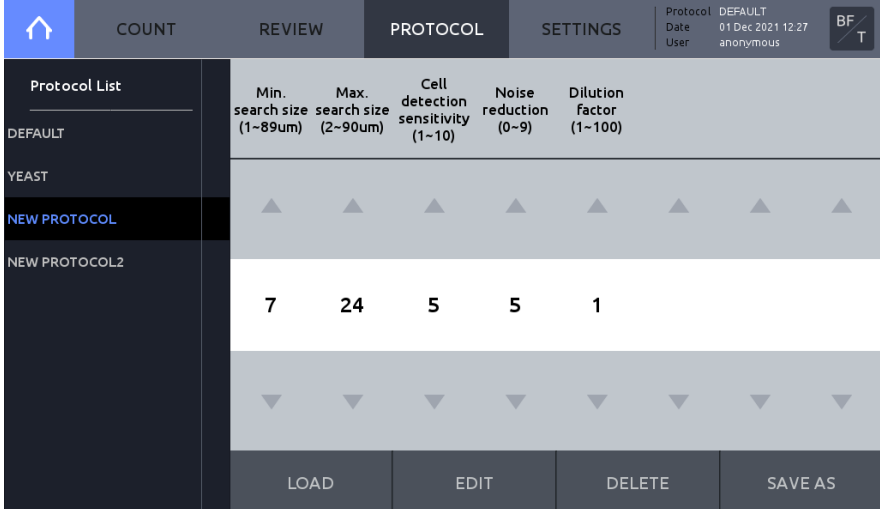

**Load Protocol** Select the desired protocol and press LOAD.

## **Protocol Parameters**

**Brightfield Cell** 

**Counting Parameters**

#### DEFAULT<br>01 Dec 2021 12:28  $\boxed{BF_{T}}$ SETTINGS Prot  $\triangle$ COUNT REVIEW PROTOCOL Min. Max. Cell<br>search size search size detection<br>(1~89um) (2~90um) (1~10) Protocol List Noise<br>reduction<br>(0~9) Dilution<br>factor<br>(1~100) DEFAULT **YEAST** A  $\triangle$ A Δ Δ A Δ  $\bf 7$ 24 5 5  $\mathbf{1}$ ÿ v  $\overline{\mathbf{v}}$ LOAD EDIT DELETE SAVE AS

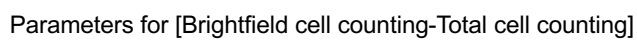

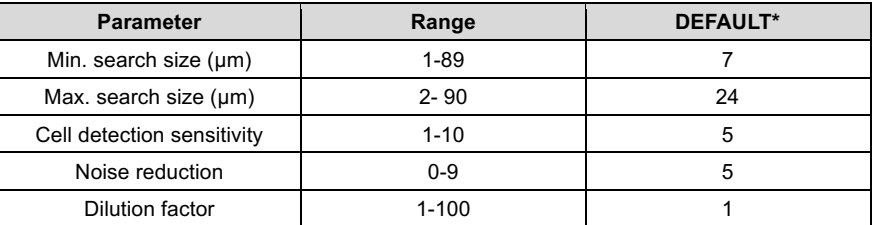

### Parameters for [Brightfield cell counting-Cell counting & Viability]

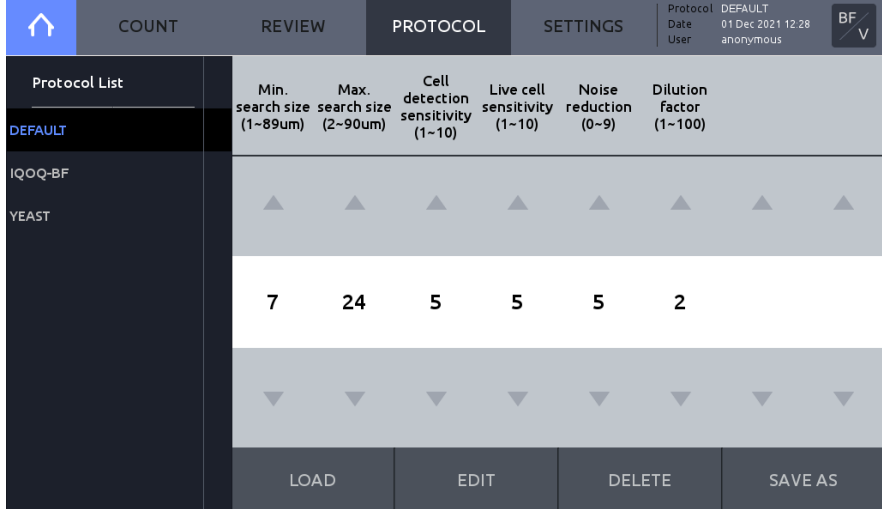

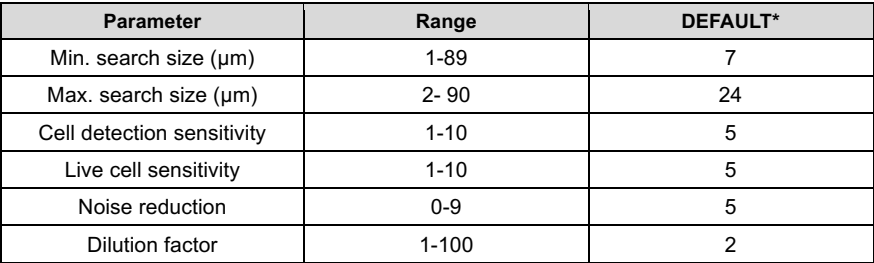

The IQOQ-BF on the Protocol List is the protocol that is used for IQOQ with the brightfiled validation slide. Protocol YEAST is an optimized protocol that is used for yeast cell counting. **Min./Max. search size** Search size refers to the approximate cell size that the algorithm recognizes as potential cell objects. By adjusting Min. and Max. search size, objects sized within the setting value will be listed as a potential cell candidate. Clustered objects larger than the Max. search size will not be excluded from the search. Rather, the algorithm will utilize morphological information to identify individual objects within the cluster that are within the search size parameters. For the most accurate results, it is recommended to set the Min./Max. search size window as narrow as possible to encompass the expected cell size range. **Cell detection sensitivity** Cell detection sensitivity refers to the sensitivity of object separation from the background. A higher Cell detection sensitivity value will increase detection of signals from weakly stained cells or smaller objects, but can also increase false positive calls. **Live cell sensitivity** Live cells with intact cell membranes exclude trypan blue and erythrosin B. The dyes stain the cytoplasm of dead cells with compromised membranes. As a result, object intensity of unstained live cells is brighter than the stained dead cells. A higher Live cell sensitivity will decrease the intensity cutoff value and increase the number of live cells detected. Live Cell Sensitivity is not available in the protocol of the Total cell counting mode. **Noise reduction** This option allows for the adjustment of background noise during counting. With more noise reduction, the instrument will not detect weakly stained objects. With lower noise reduction, the instrument can detect objects with fainter signals.

**Dilution factor** The dilution factor is used to calculate cell concentrations accurately. The default dilution factor is preset as 1 for Total cell counting and as 2 for Total cell & viability counting (assuming a 1:1 ratio of stain to cell suspension).

> This value can be modified according to the dilution of the original sample in increments of 1 between 1-10; and, increments of 10 between 10 -100. For users handling highly dense cell cultures. For highly dense cultures, serial dilutions and several counts with appropriately adjusted dilution factors may be necessary.

**Fluorescence Cell Counting Parameters – Cell lines & Primary cells mode**

Parameters for [Fluorescence cell counting-Cell lines & primary cells]

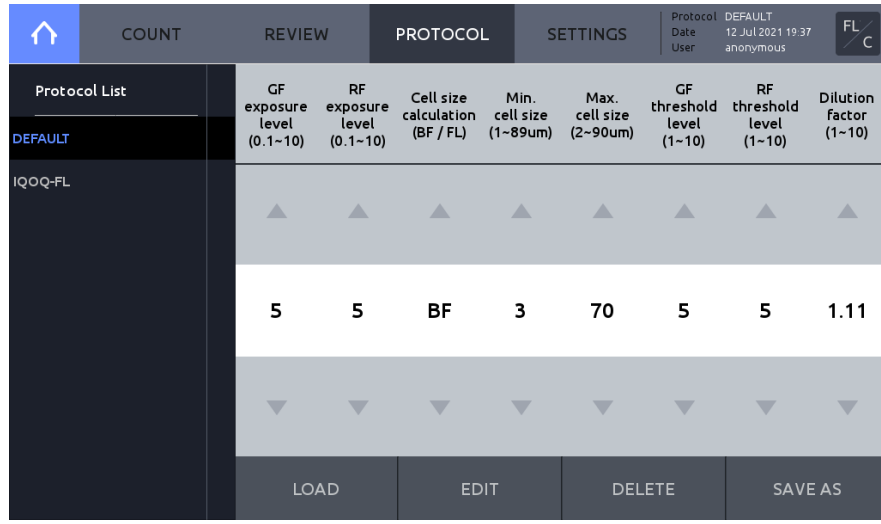

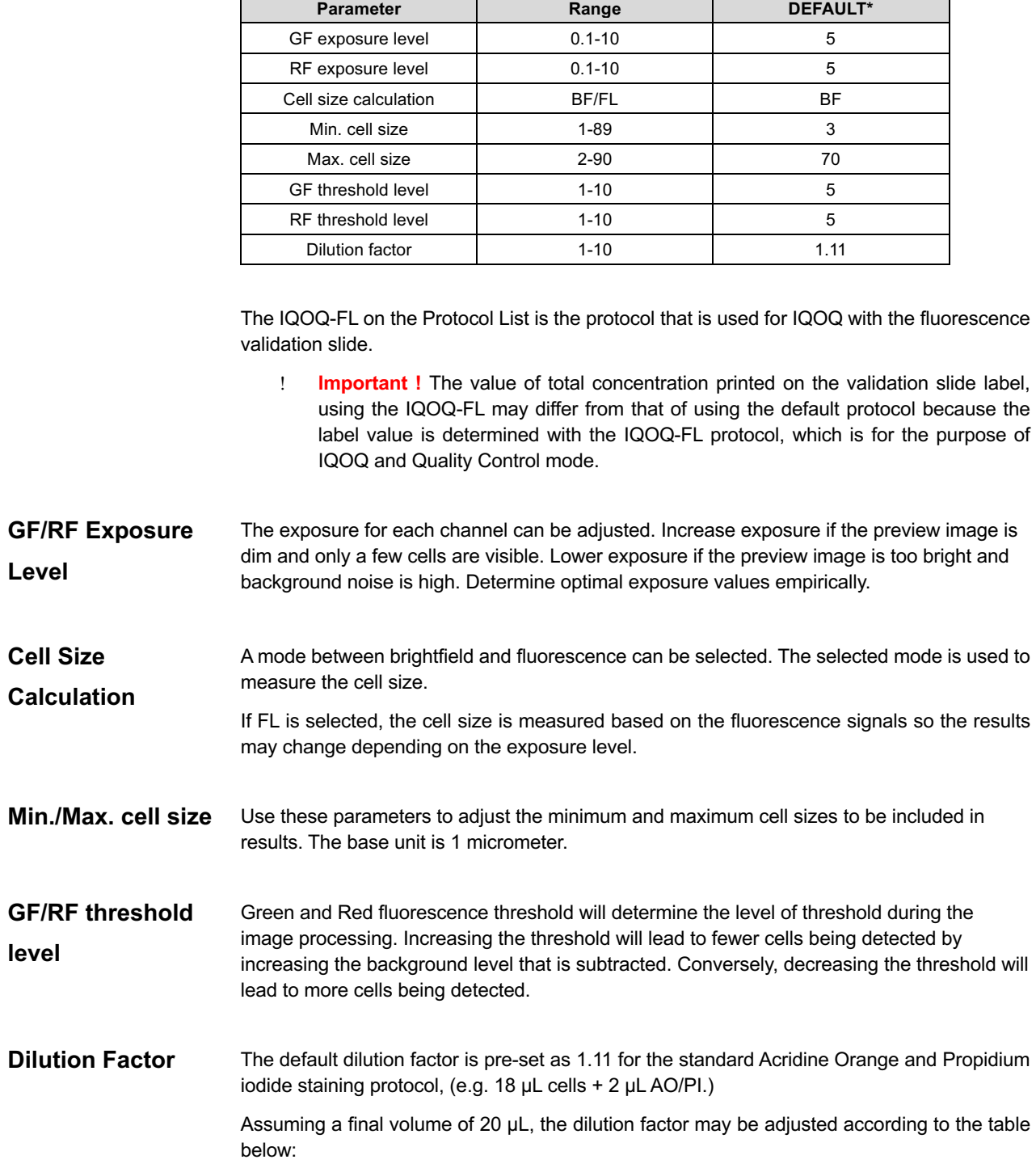

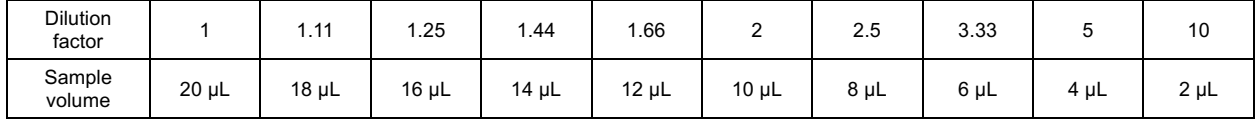

Parameters for [Fluorescence cell counting-Cell lines & primary cells, Advanced]

**Fluorescence Cell Counting Parameters – Cell lines & Primary cells, Advanced mode**

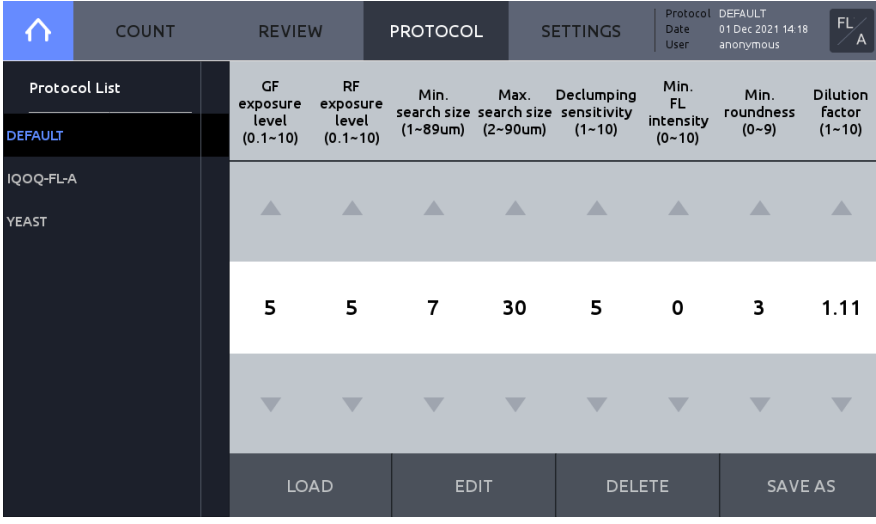

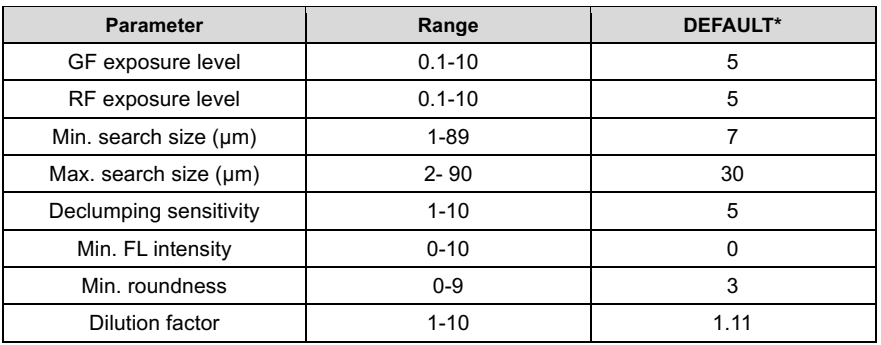

The IQOQ-FL-Aon the Protocol List is the protocol that is used for IQOQ with the fluorescence validation slide.

! **Important !** The value of total concentration printed on the validation slide label, using the IQOQ-FL-A may differ from that of using the default protocol because the label value is determined with the IQOQ-FL-A protocol, which is for the purpose of IQOQ and Quality Control mode.

Protocol YEAST is an optimized protocol that is used for yeast cell counting.

**GF/RF Exposure Level** The exposure for each channel can be adjusted. Increase exposure if the preview image is dim and only a few cells are visible. Lower exposure if the preview image is too bright and background noise is high. Determine optimal exposure values empirically.

!

**Min./Max. search Size** Search size refers to the approximate cell size that the algorithm recognizes as potential cell objects. By adjusting Min. and Max. search size, objects sized within the setting value will be listed as a potential cell candidate.

> Clustered objects larger than the Max. search size will not be excluded from the search. Rather, the algorithm will utilize morphological information to identify individual objects within the cluster that are within the search size parameters. For the most accurate results, it is recommended to set the Min./Max. search size window as narrow as possible to encompass the expected cell size range.

**Declumping sensitivity** Declumping sensitivity refers to the sensitivity of cell separation from the cluster of cells. Higher levels of declumping sensitivity will lead to the detection of more cells in a cluster, but may recognize internal cell structure as separate objects.

- **Min. FL intensity** Min FL intensity is used to set the minimum Green and Red fluorescence intensity values to be detected as cells. Objects with fluorescence intensity lower than Min. FL intensity value are excluded from counting. Increased Min. FL intensity value will remove objects with weak fluorescence intensity. Conversely, decreased Min FL. Intensity value will detect more objects with weak fluorescence intensity.
- **Min. roundness** Roundness is the measure of how closely the shape of a cell approaches mathematically perfect circle. Roundness is expressed as a value between 1 and 0, Roundness = 1 for a perfect circle and Roundness = 0 for a line segment. Higher value will lead to the counting of rounder cells and excludes objects with less roundness. Lower values are suitable for counting cells with irregular shapes.
- **Dilution Factor** The default dilution factor is pre-set as 1.11 for the standard Acridine Orange and Propidium iodide staining protocol, (e.g. 18 µL cells + 2 µL AO/PI.)

Assuming a final volume of 20 µL, the dilution factor may be adjusted according to the table below:

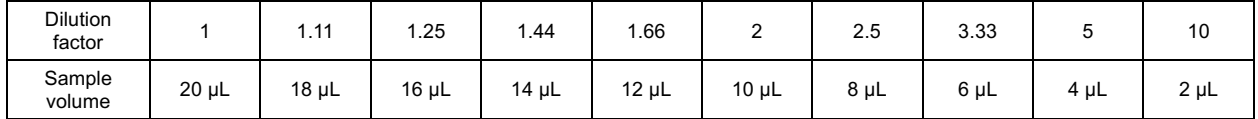

# **6. Bioprocess Feature**

### **Bioprocess Feature**

**Bioprocess** The LUNA-FX7™ bioprocess feature enables automated tracking of multiple bioprocessing activities. The bioprocess feature tracks individual batches according to protocol and will calculate and chart growth rates, doubling times, and viabilities based on count data.

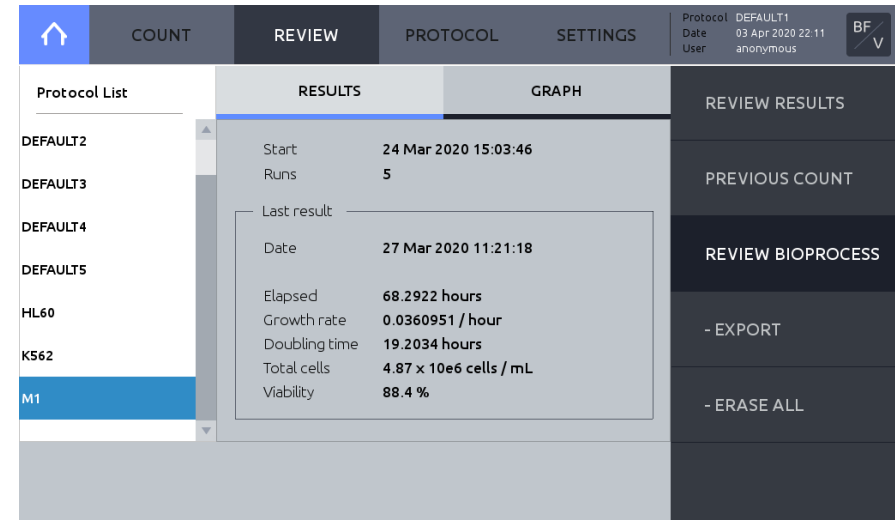

- **Creating a** 1. To create a new bioprocess, press **PROTOCOL** and create a new protocol.
- **Bioprocess**  2. Edit and save the new protocol as needed.
- **Protocol**

Record Bioprocess 1. To record bioprocess data, go to SETTINGS within a counting mode. Set Counting **Data**  chamber area is set to 'Current'. If the Counting chamber area is not set to 'Current', bioprocessing data will not be saved.

2. Press **PROTOCOL** and load the appropriate protocol.

When you record bioprocess data of the same cell, make sure that the same protocol you have used is loaded before you count.

- 3. Press the **COUNT** button.
- 4. Press **SAVE & PRINT**.
- 5. Select either 'Analyzed Image' or 'Raw Image' AND select 'Bioprocess'.

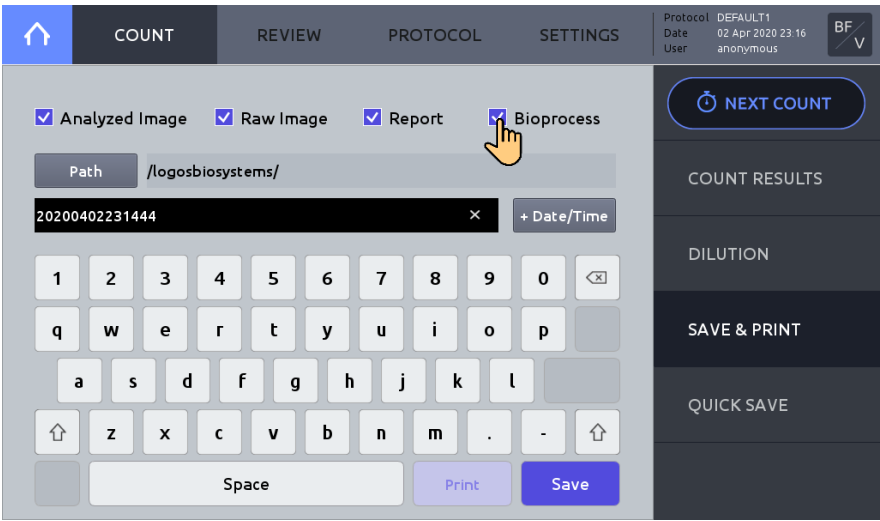

#### 1. Select **REVIEW.**

**Bioprocess Data**

**Review/Export** 

## 2. Press **REVIEW BIOPROCES**.

3. From the protocol list on the left, select the protocol used to create your bioprocess data.

4. To export bioprocess data as a .CSV file, press **– EXPORT TO USB**.

5. To delete selected bioprocessing data, press **ERASE ALL**. The data, but not the protocol will be deleted.

### **Graph** Press **GRAPH** to view charted results.

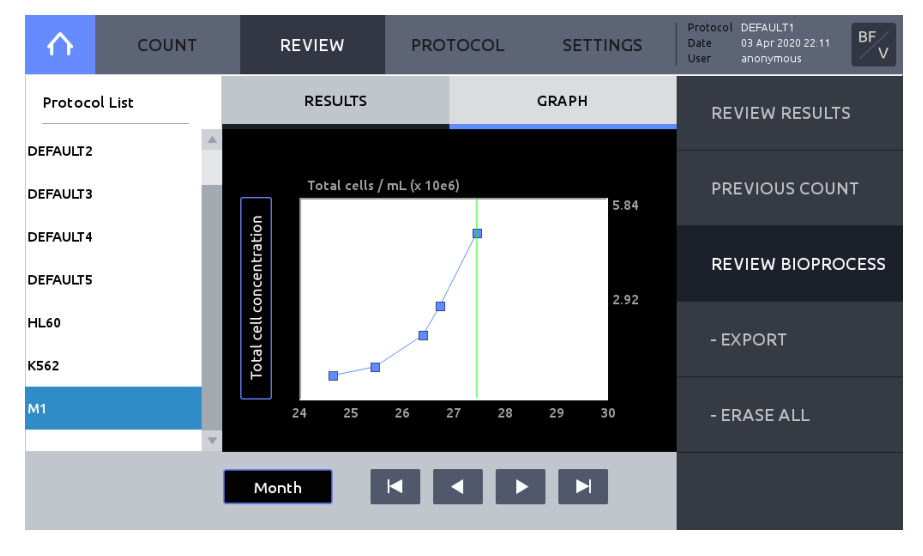

Press the Y-axis title box to alternate between 'Total cell concentration', 'Live cell concentration', and Viability'.

Press 'Day', 'Month' or 'Year' to alter X-axis scale.

The bioprocess data is automatically saved to the internal drive and linked to the loaded protocol name.

# **7. Quality Control**

## **Quality Control Mode**

**Quality Control Quality Control** mode is used to monitor the performance of the LUNA-FX7™. The Quality Control features may only be used in conjunction with the Logos Biosystems fluorescence or brightfield validation slides. Validation slides contain a pre-spotted pattern (brightfield) or prefixed beads (fluorescence) of known concentration and viability.

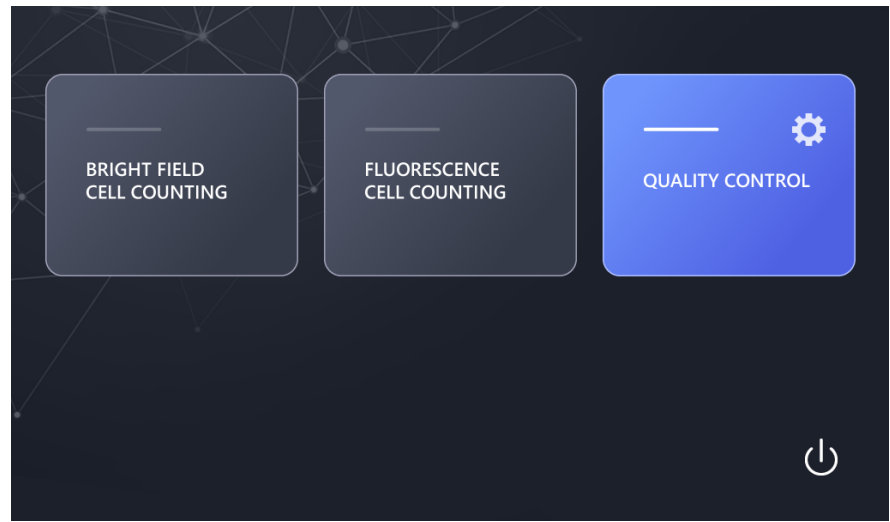

## **Validation Slide Registration**

Prior to use, validations slides *must* be registered.

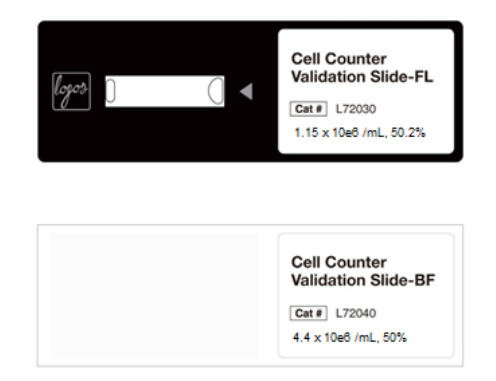

Press **Quality Control**, press **REGISTER,**

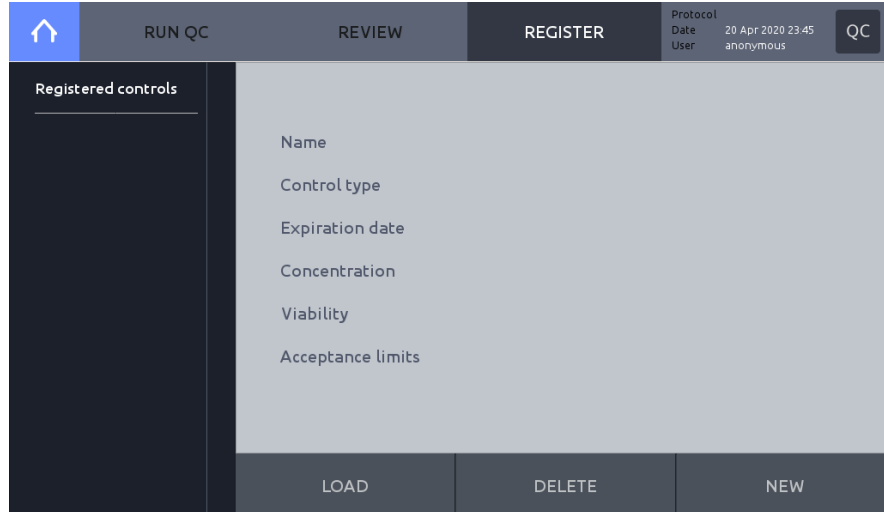

### Press **NEW**.

Enter a **Name,** then press the **right arrow key [>]** to move to 'Product key'.

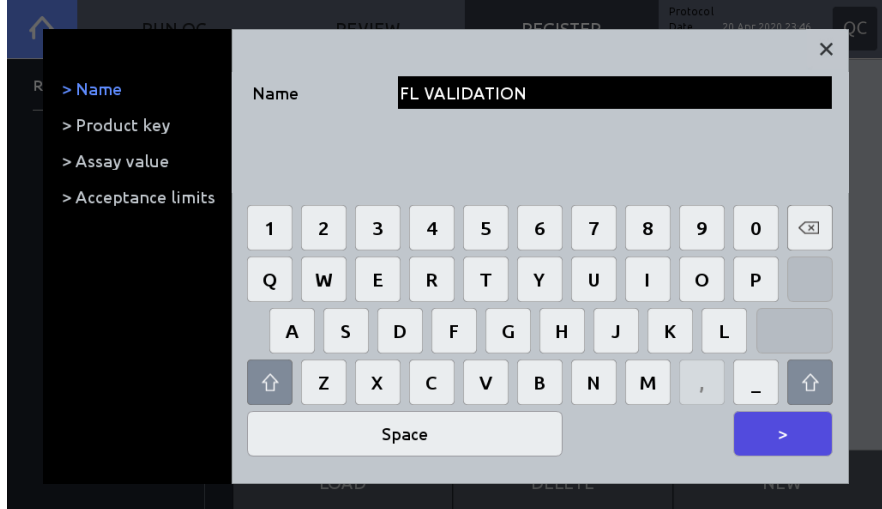

Enter the 20 digit **Product key.** Press the 'space' icon to advance. Press **OK.**

Confirm control type: Fluorescence or Brightfield and Expiration date.

- ! **Important !** The product key is included with the product information of the validation slide. Contact sales@logosbio.com if the product key is lost or missing.
- ! **Important !** The validation slides have a limited lifetime and the reliability of a validation slide can no longer be guaranteed. Therefore, to ensure the accuracy and reliability of the QC data, it is recommended that replacement validation slides are purchased prior their stated expiration.

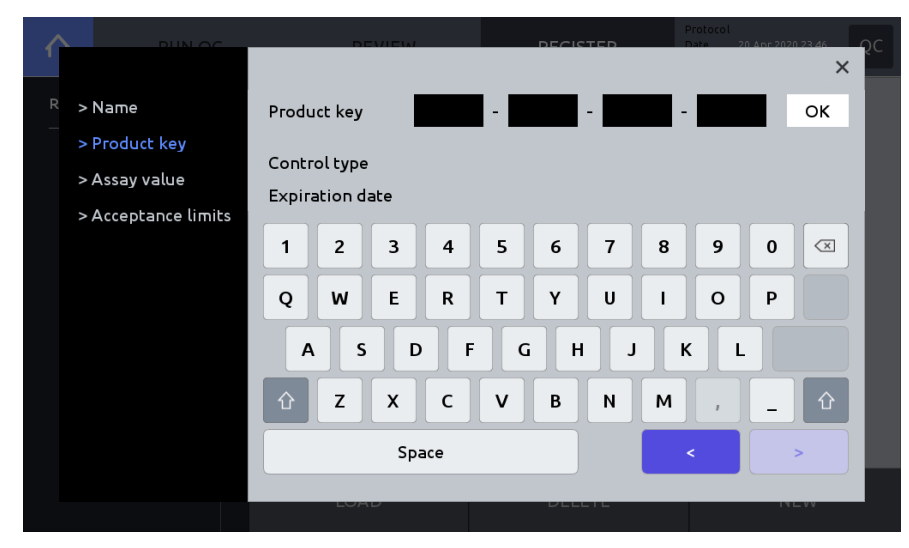

Press the **right arrow key [>]** to move to 'Assay value'.

Confirm that the Assay value is correct. If the Assay value differs from what was provided with the validation slide, check to ensure the product key was entered correctly. If entered, correctly, contact sales@logosbio.com.

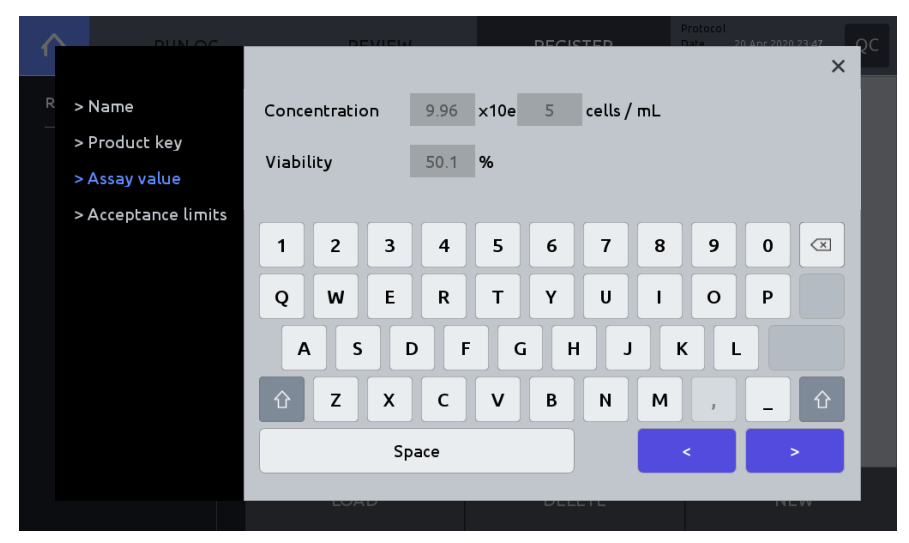

Set Acceptance limits (%). Acceptance limits produce upper and lower boundaries in QC graphing. Press **Save** to complete registration.

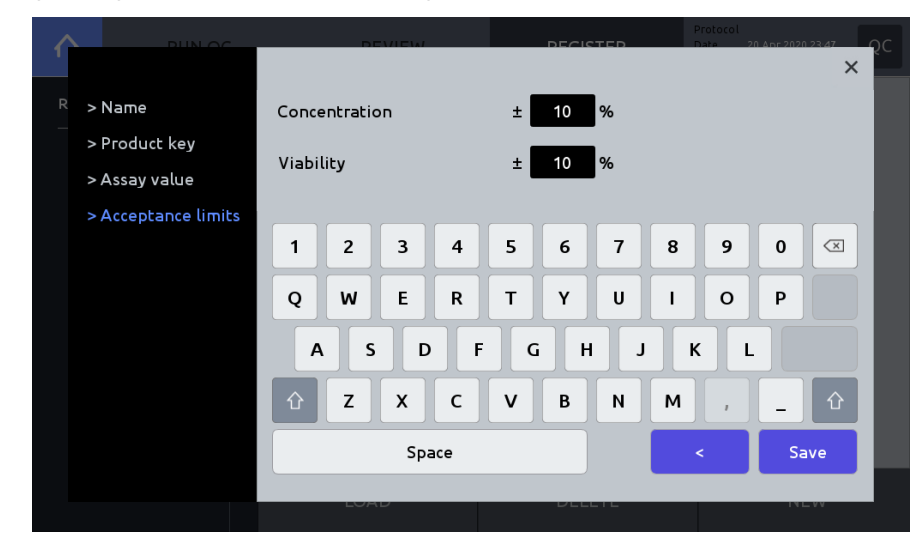

After completing registration, the validation slide information may be viewed by selecting the appropriate registered control in the **REGISTER** main page, and pressing **Load.**

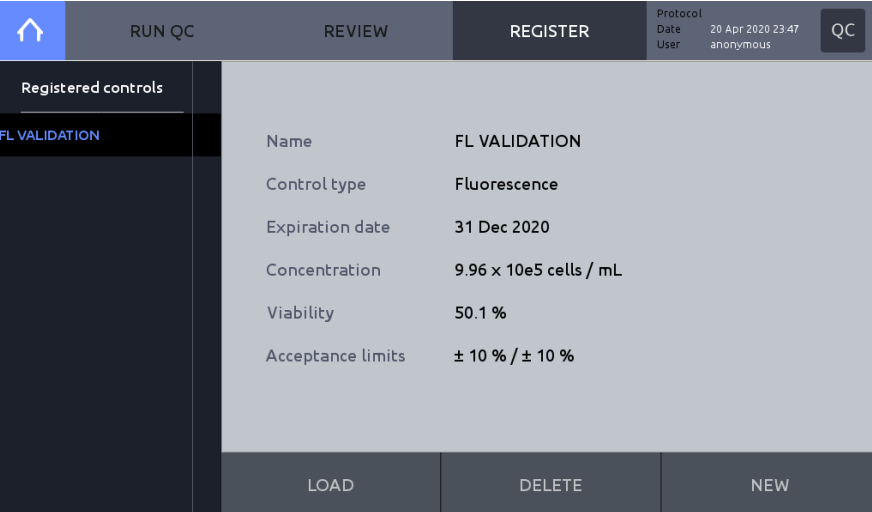

# **Performing Quality**

Navigate to **Quality Control** mode and press **REGISTER.** Select a validation slide from the list of Registered controls. Press **LOAD**.

**Control**

Press **RUN QC** in the main **Quality Control** screen, insert the validation slide, and press the **COUNT** button.

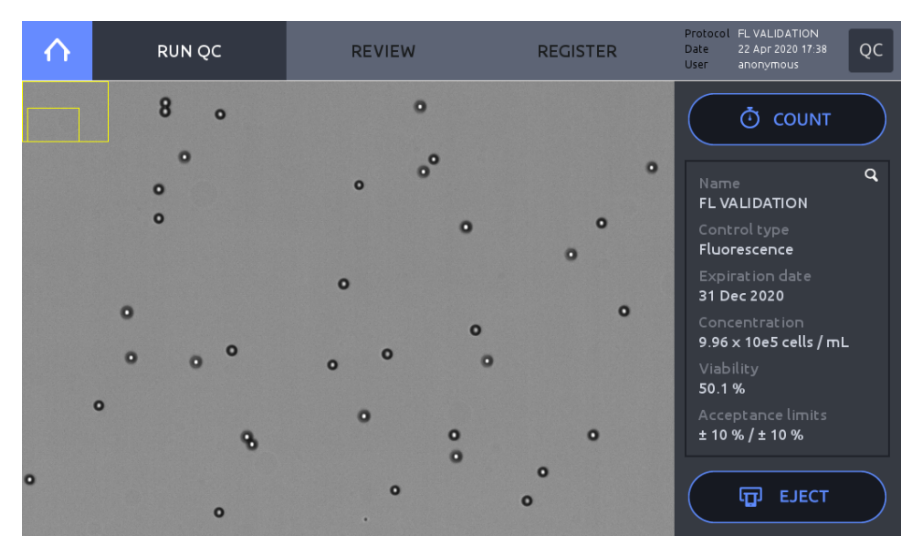

After counting, the QC graph will appear. Confirm that the measured value is within the acceptance limits established during slide registration.

Press **RESULTS** to see the counting data.

If the results are not within the acceptance range, redo RUN QC steps.

If not met again, contact your local distributor or Logos Biosystems.

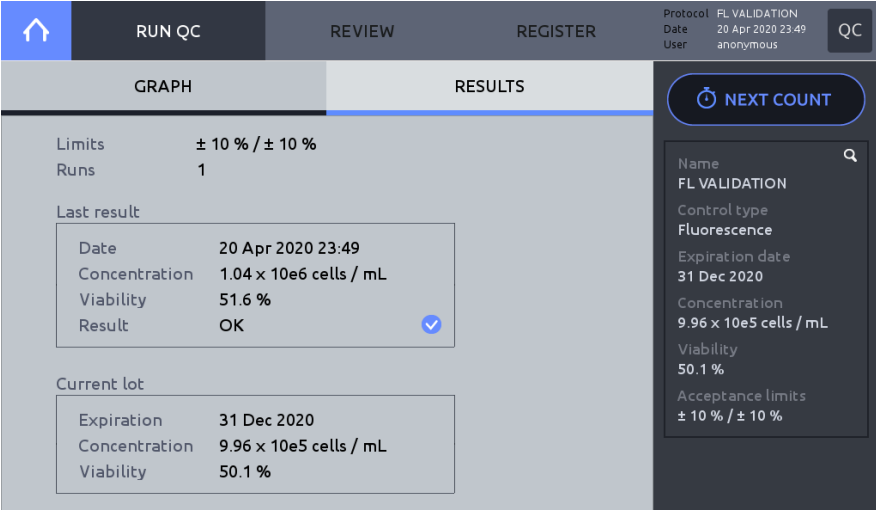

To re-run QC, press **NEXT COUNT**, then press the **COUNT** button.

### **Review** Press **REVIEW.**

Select a validation slide from the File list on the left.

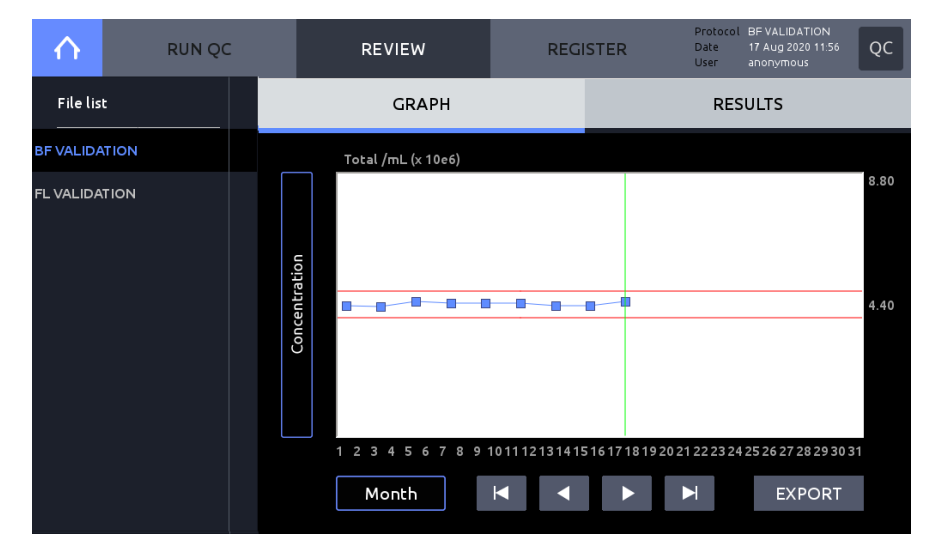

Press **GRAPH** to view a graphical representation. Press the Y-axis title box to switch between 'Concentration' and 'Viability'. Press 'Day', 'Month' or 'Year' to alter X-axis scale.

Press **EXPORT** to export a .CSV file with count data and graph images to a USB drive.

Press **RESULTS** to view the most recent QC count.

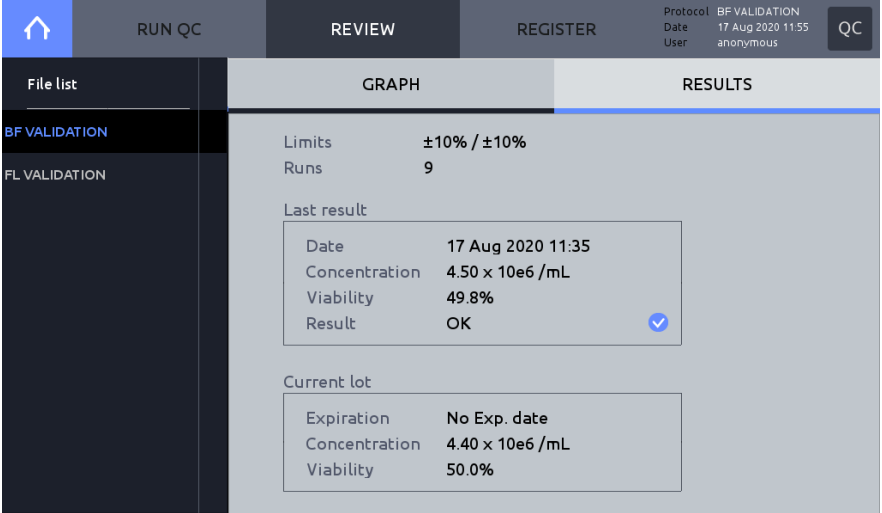

- ! **Important !** The value of total concentration printed on the slide label may differ from the counting result of using the default protocol because the label value is determined with a different protocol, which is for the purpose of IQOQ and Quality Control mode.
- ! **Important !** After the Quality Control counting is done, remove the validation slide from the device right away and store it in the case provided. The fluorescence prefixed beads may be photobleaching if they are exposed to light.

# **8. Settings**

## **LUNA-FX7™ Settings**

**Screen Settings** Navigate to either Brightfield or Fluorescence counting window and press **SETTINGS.** Within **SETTINGS,** software updates, date and time changes, and background calibrations may be performed. Additionally, options for 'Cell Counting', 'Save & Review', 'Network', 'CountWire' (only with CountWire™ package) and options may be adjusted.

**Cell Counting** Choose appropriate slide format and the chamber(s) to be counted.

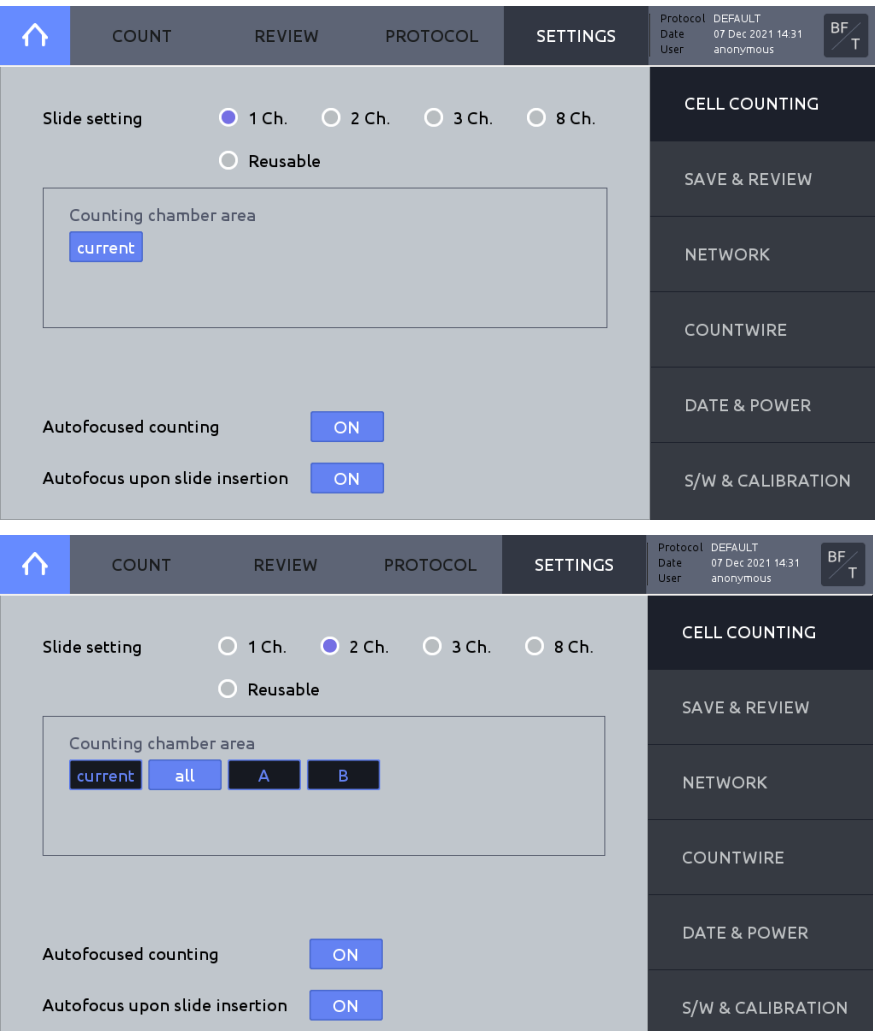

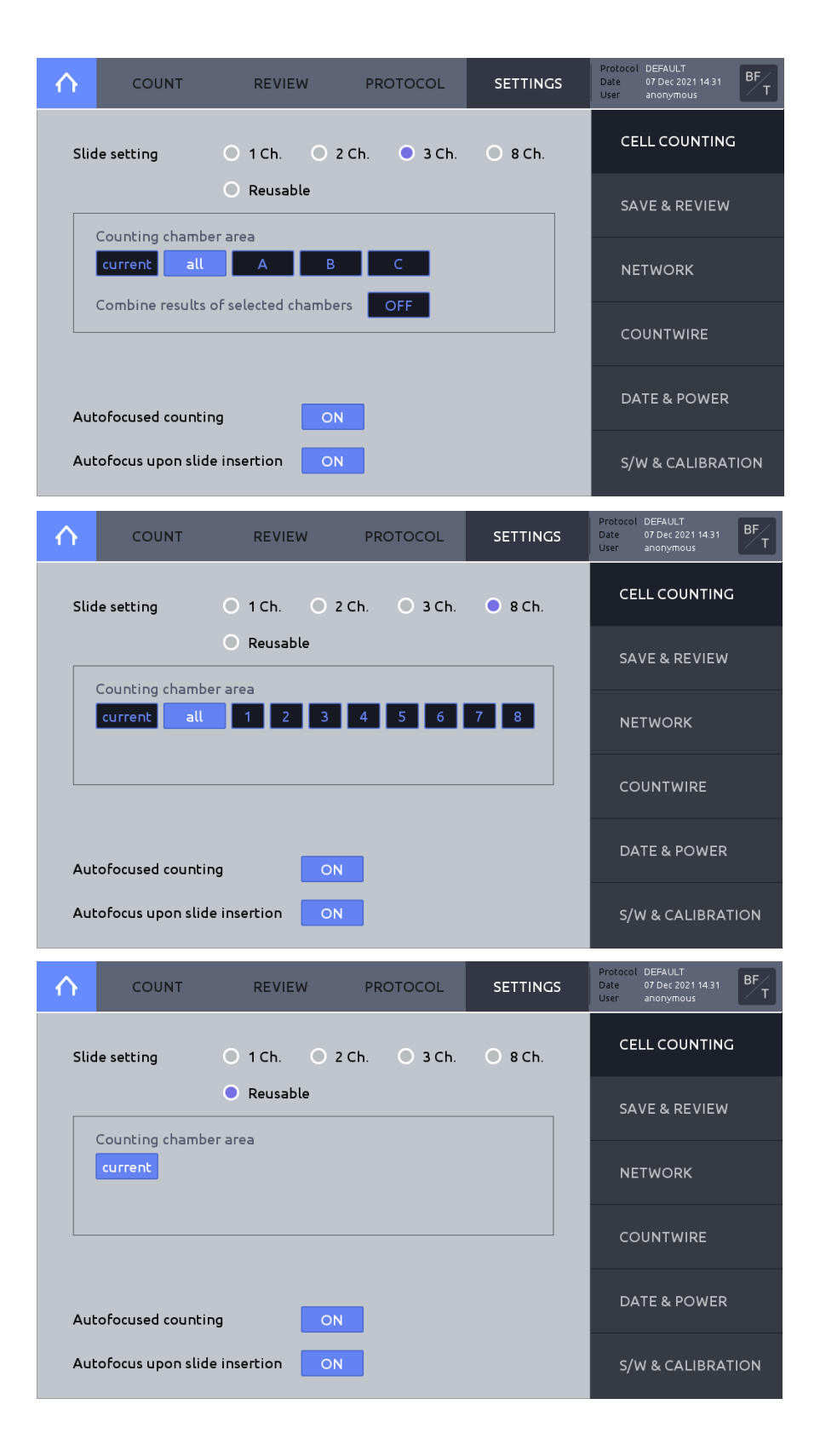

### **Slide setting**

Select a slide format and Counting chamber area option.

Counting chamber area:

o **Current**: Counts the chamber that is being viewed in the live view of the Count screen.

- o **All**: All chambers are counted.
- o **Chamber designation:** One or more chambers may be selected.

When the 3 Ch. slide option is selected, results of all chambers may be combined. If [Combine results of selected chambers] is ON, the Counting chamber is automatically set to [all]. When combining results, the PDF report and .CSV file will contain data from all three chambers.

#### **Autofocused counting**

Select On or Off for the LUNA-FX7™ to readjust the focus for each field of view during image capture (recommended to keep 'On'.)

#### **Autofocus upon slide insertion**

Select On or Off to autofocus when the slide is inserted.

#### **Save & Review** Press **Save & review** on the right menu.

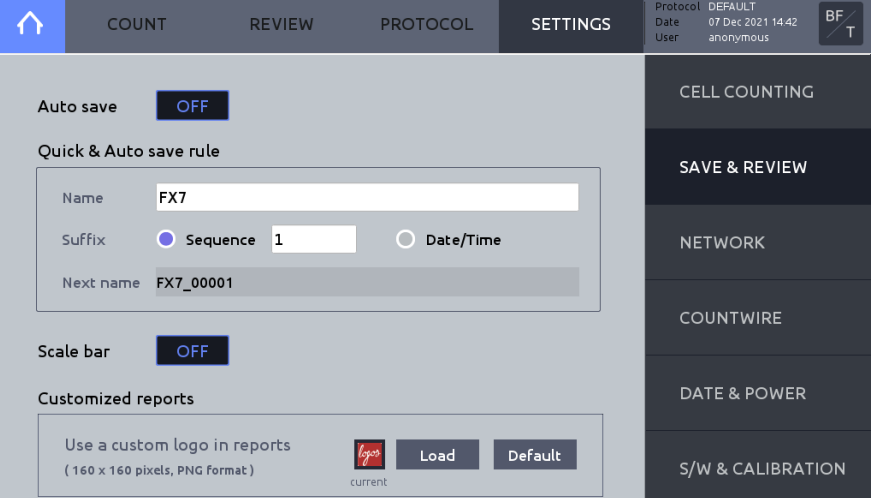

#### **Auto save**

Select ON or OFF to activate Auto save function. When Auto save is activated, cell counting results are automatically saved according to the Quick & Auto save rule.

#### **Quick & Auto save rule**

o **Name** 

This name will serve as the prefix for all saved counts.

o **Suffix**

Select **Sequence** to automatically add sequential numbers to the prefix name; OR, select **Date/Time** to automatically append date and time to the prefix name.

o **Next name** 

Displays file name to be used for the next count to be saved.

#### **Scale bar**

Includes or excludes scale bar for Tag (Analyzed) images.

#### **Customized reports**

Allows PDF reports to be customized with preferred logo or image. Required image format: 160 x 160 pixels and PNG format.

**Network** The LUNA-FX7™ may be connected to a local network via Ethernet cable or WiFi. Within **SETTINGS**, press **NETWORK**.

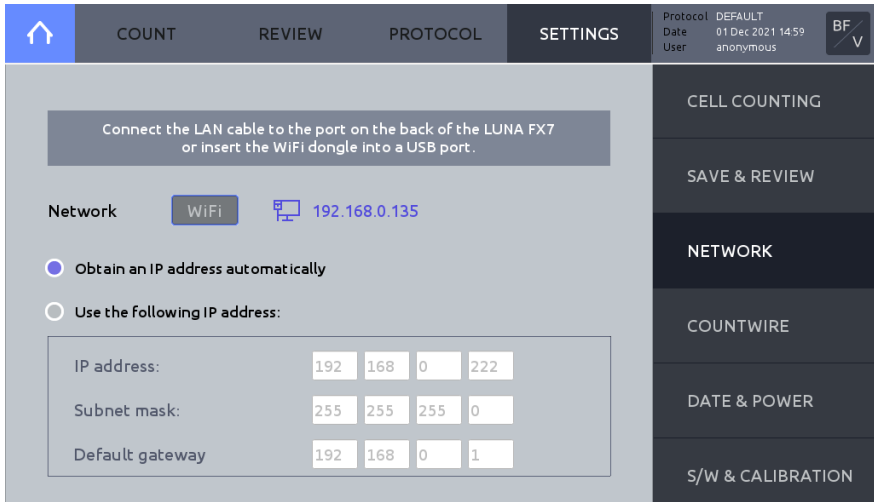

### **Ethernet connection**

Connect an Ethernet cable to the instrument.

When connected, an IP address will appear on the screen in blue color.

### **WiFi connection**

Insert the supplied WiFi dongle to a LUNA-FX7™ USB port.

### Press **WiFi.**

Select appropriate WiFi, then press **OK**. Enter password, if necessary.

When the instrument is connected, an IP address will appear on the screen in blue color.

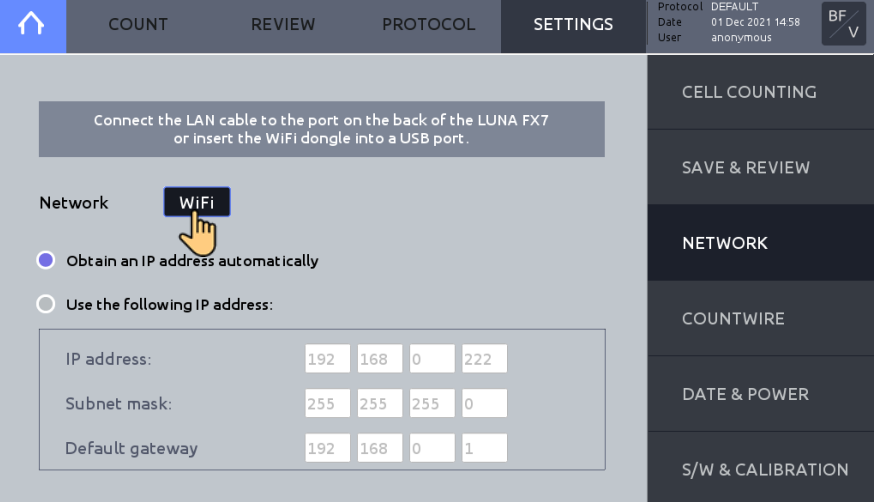

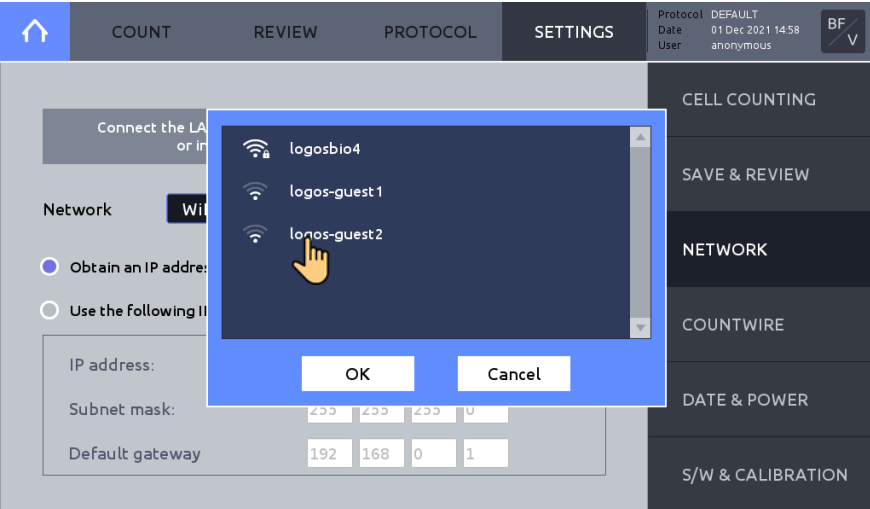

CountWire This setting is required to use the CountWire™ system.

### Press **COUNTWIRE**.

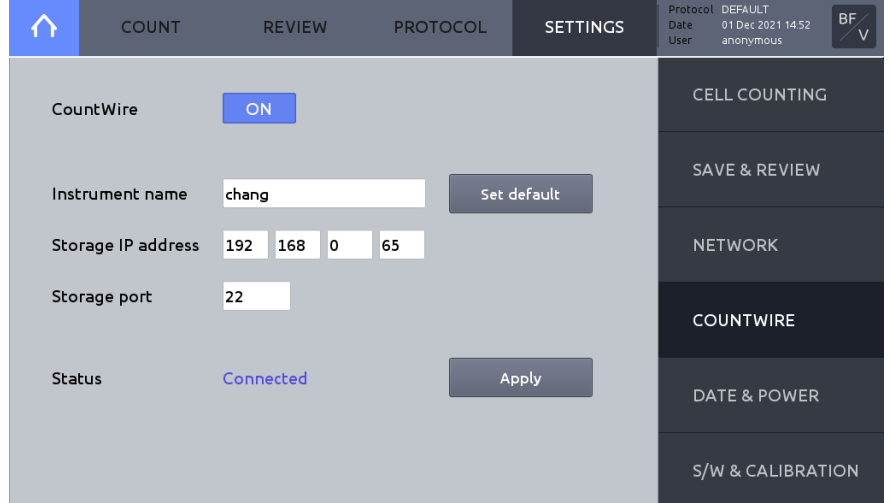

### **CountWire**

It must be ON to utilize the LUNA-FX7™ as a part of the CoutWire™ system.

! **Important !** If CountWire is on, data transfer via network by FTP freeware (FileZilla FTP Client) does not work.

### **Instrument name**

Required to distinguish the instruments in the CountWire™ system.

The default instrument name is the serial number, but the name may be changed.

Press **Set default** to initialize the instrument name to the serial number.

### **Storage IP address**

IP address of the CountWire™ Data Storage.

The same address that you input on the CountWire™ Client.

Ask network administrator for details.

#### **Storage port**

Port number of the CountWire™ Data Storage. The Storages port number is 22.

Ask network administrator for details.

Press the **Apply** button after entering the required information. If it is successfully connected, you can see the status "Connected".

For more details for the CountWire™, please refer to the CountWire™ User Manual.

### **Date & Power Date & Time**

The LUNA-FX7™ uses a 24-hour clock that is preset to Korean Standard Time. Adjust the settings to the local date and time.

#### Press **DATE & POWER**.

Press **Set Date & Time**. Input the desired values. Press **APPLY** to save changes.

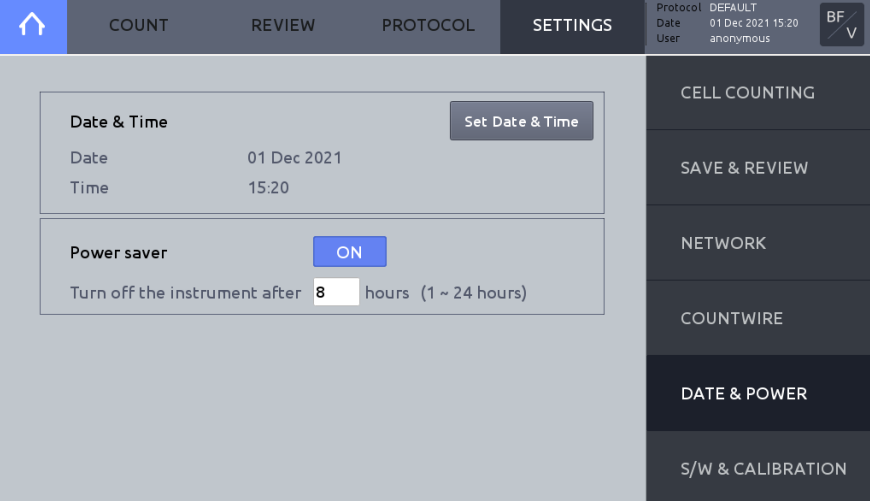

#### **Power saver**

LUNA-FX7™ provides a **Power saver** to save energy and protect environment. Activate Power saver to automatically shut down the LUNA-FX7™.

### **S/W & Calibration Software**

Logos Biosystems continually provides software updates to ensure optimal performance. The current software version is displayed in **SETTINGS: S/W & CALIBRATION**.

1. The most recent version may be downloaded from the Logos Biosystems website (www.logosbio.com) into the root directory of a compatible USB drive.

- 2. Press Software in the SETTINGS screen.
- 3. Insert the USB drive with the downloaded file and authentication key into a USB port.
- 4. Press **Software update**.
- 5. Press **Start**. If a software update has been found, press **OK**.
- 6. Press Restart, then the instrument will automatically shut down and then restart.
- 7. Prior to the next count, perform calibration.

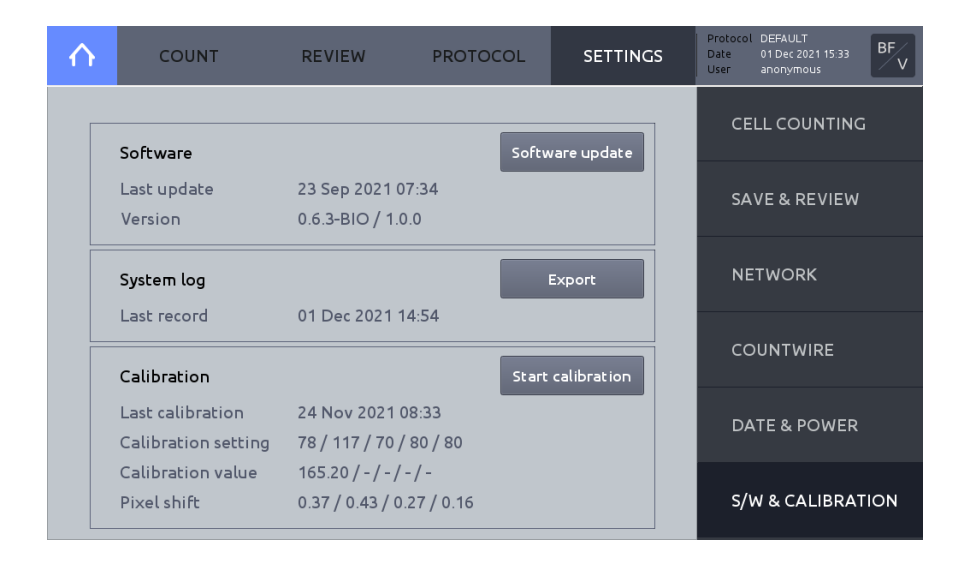

### **System log**

The LUNA-FX7™ records the system log for quick diagnosis and service of the instrument. Recorded system log file can be exported to a USB drive. Submit the exported system log file to the authorized distributors or sales representatives for a faster service of an abnormal instrument.

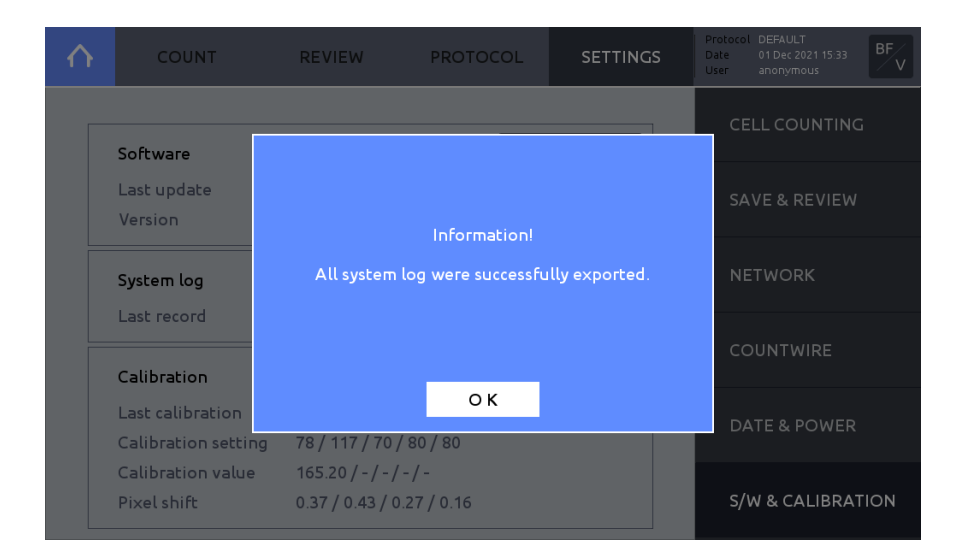

#### **Calibration**

The LUNA-FX7™ is calibrated prior to shipping. Calibration only needs to be performed 1) after any software/firmware updates, and 2) after switching trypan blue or erythrosin B brands or formulations.

To perform calibration:

- 1. Press **S/W & CALIBRATION**.
- 2. Press **Start calibration**. The Calibration Step 1 window will appear.

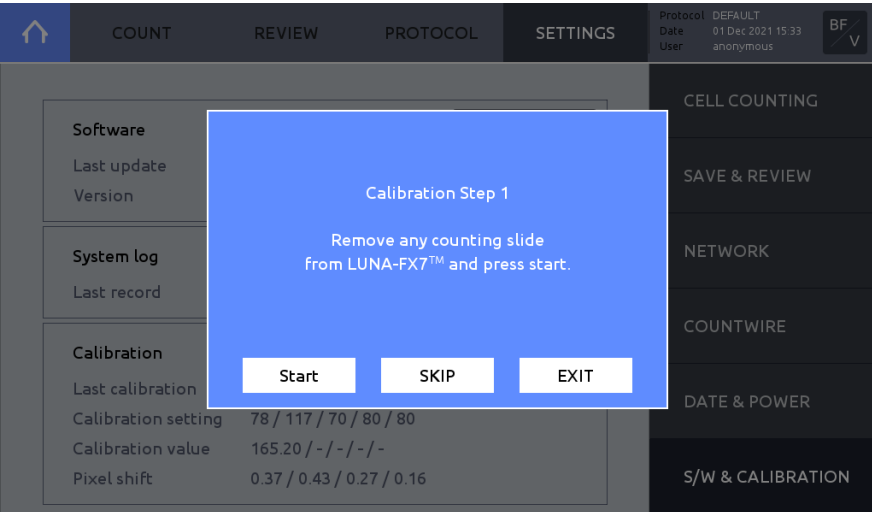

- 3. Remove any counting slide from slide port.
- 4. Press **START**.
- 5. Press **START** or press **SKIP** if only fluorescence calibration is needed.
- 6. The Calibration Step 2 window will appear upon completion.

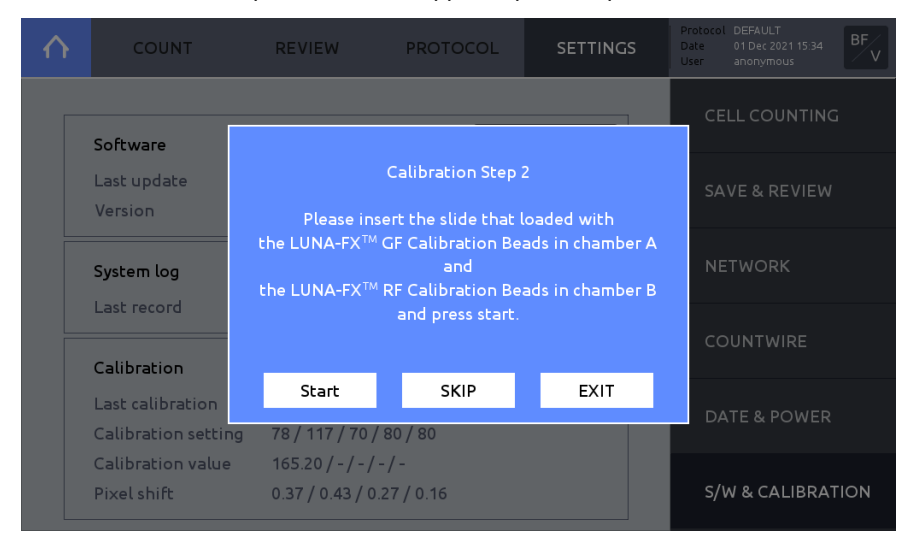

7. Load 10 μL of the LUNA-FX™ GF Calibration Beads into chamber A and 10 μL of the LUNA-FX™ RF Calibration Beads into chamber B of a new PhotonSlide™. Mix the calibration beads solution thoroughly before loading into the PhotonSlide™.

8. Wait for 30 seconds for the beads to settle down.

9. Insert the slide face up and chamber A first into the slide port.

10. Press **START**; or, press **SKIP**, if fluorescence calibration is not needed.

11. Upon completion, the calibration value(s) and calibration date will be updated.

# **9. Data Transfer via Network**

### **Network sharing**

Connected to User Connect the LUNA-FX7™ to a network. Make note of the LUNA-FX7™ IP address in the **PC** SETTINGS: NETWORK screen.

In your Windows PC, open File Explorer (Windows key + E)

Type the IP address connected to the LUNA-FX7™ in the location directory and press Enter.

### e.g.  $\frac{WW192.168.0.28}{W}$

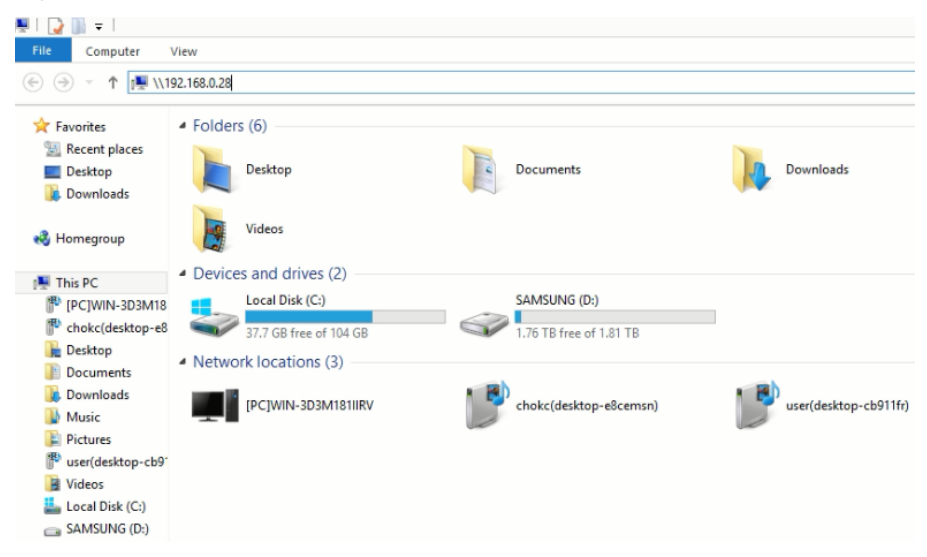

You can double-click and open the **luna-fx7** folder.

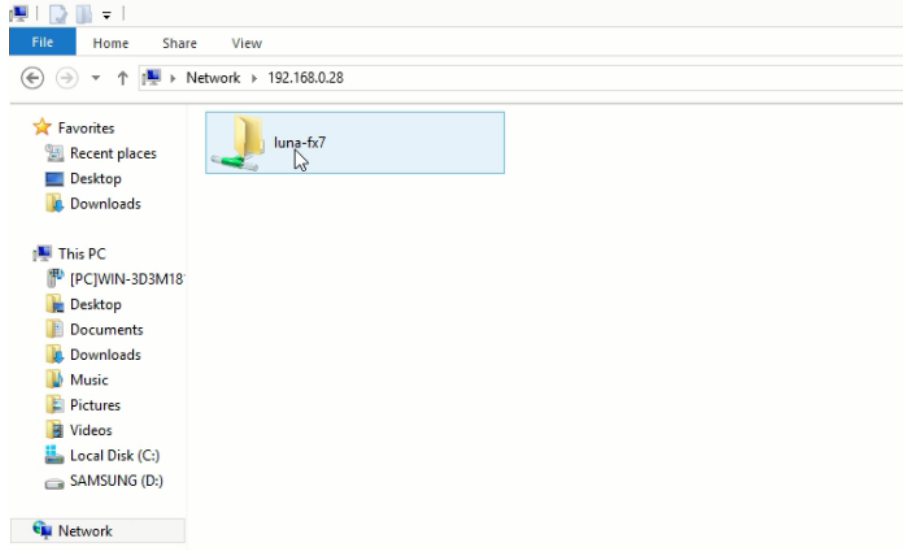

The data in the folder is not stored in the PC. You may move data from the luna-fx7 folder to another drive in the PC.

If it is the initial access, it may require a log-in with User name and Password.

o User name: logosbio

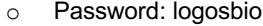

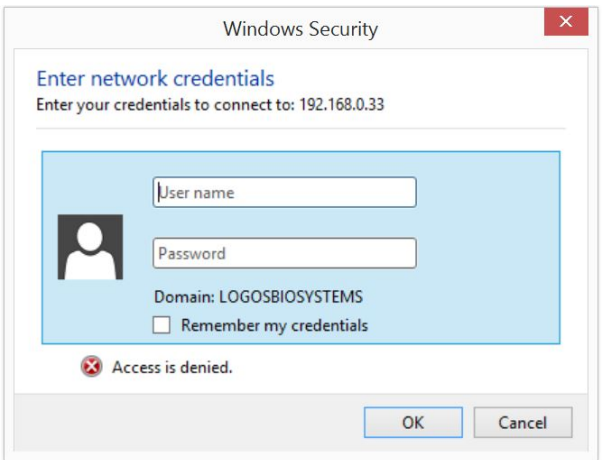

You can right-click the folder to map the network drive or create shortcut for your convenience.

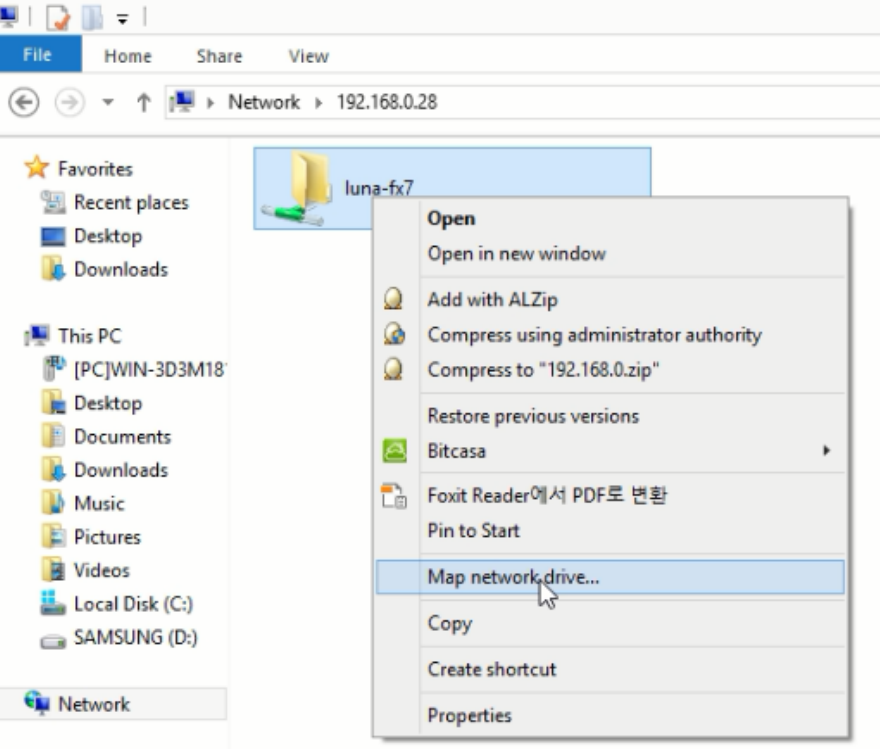

! **Important !** If you cannot access the folder with the message below,

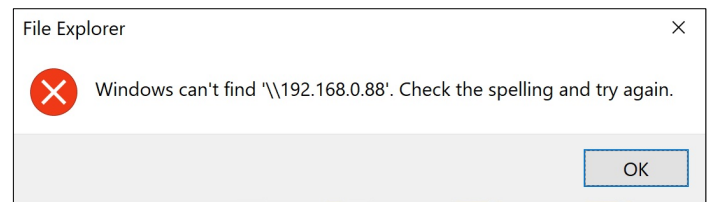

1) Please check if the IP address is correct and the LUNA-FX7™ is well connected to the internet.

- 2) If there is no connection issue, contact Logos Biosystems or your local distributor to receive a script in a Zip file to clean Windows authentication caches.
	- Unzip the received file and run the command file.
	- Type the IP address and press the Enter key.

e.g. ¥¥192.168.0.88

- Press any key.
- Try to go through from the beginning.

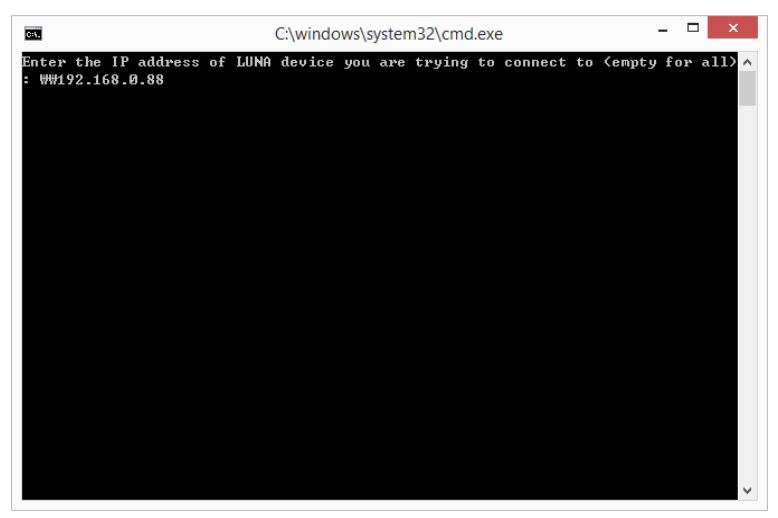

### **FTP freeware**

**FileZilla FTP Client** Download and install the **FileZilla FTP Client** from *filezilla-project.org* to a compatible computer.

> Connect the LUNA-FX7™ to a network. Make note of the LUNA-FX7™ IP address in the SETTINGS: NETWORK screen.

Open the FileZilla FTP Client on the computer.

To connect, enter the following information:

o Host: IP address being used for the LUNA-FX7™. Type sftp:// and IP address.

Example: **sftp://**192.168.0.189

- o Username: logosbio
- o Password: logosbio

Click **Quickconnect**.

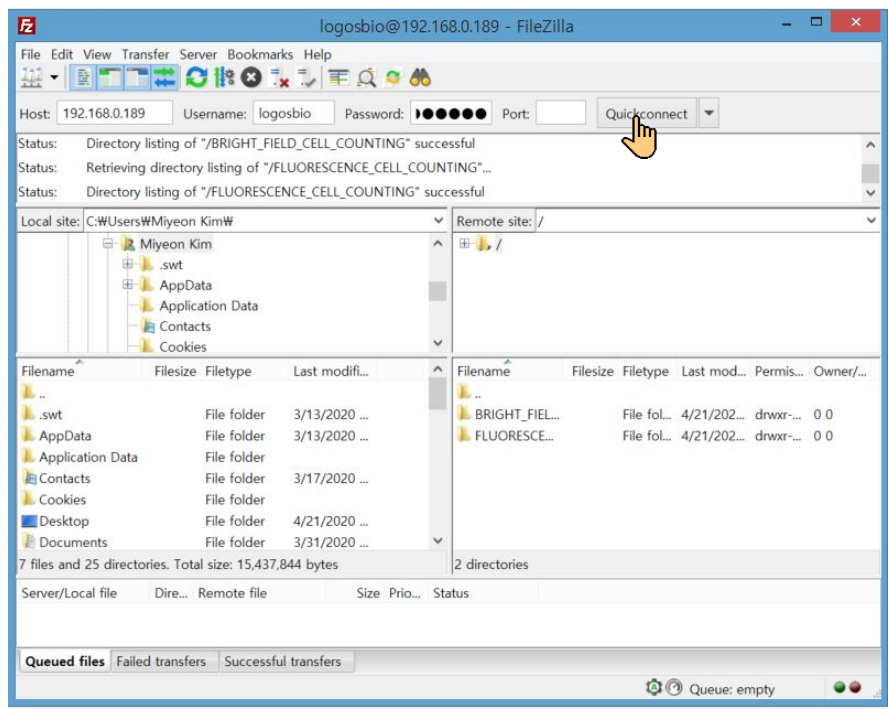

Folders/files saved to the LUNA-FX7™ will show up in the Remote site section.

Select the desired folders/files and right-click and select **Download** to import them to your computer.

For more details on using FileZilla FTP Client, visit the website (filezilla-project.org).

## **10. Maintenance and Troubleshooting**

### **Maintenance**

Powering on/off To turn on the LUNA-FX7<sup>™</sup>, push the power button below the touchscreen for at least a second.

> To turn off the LUNA-FX7™, press the power icon in the menu bar or push the power button for at least three seconds. Turn off the LUNA-FX7™ at the end of each day.

### **Cleaning Safety**

Turn the LUNA-FX7™ off and disconnect the power cable before cleaning. Make sure that liquids do not enter any part of the instrument during cleaning. Do not use abrasive cloths or bleach solutions as this can cause topical damage.

### **Surfaces**

Clean the surfaces of the instrument with a soft cloth dampened with distilled water. Wipe dry immediately. Do not pour or spray liquids directly onto the instrument. Do not wet electrical wires or connections in order to avoid electrical shock or damage.

#### **Touchscreen**

Clean the touchscreen with a soft cloth lightly dampened with an authorized LCD cleansing detergent. Wipe dry immediately. Do not exert excessive force or pressure as this can damage the touchscreen.

### **Troubleshooting**

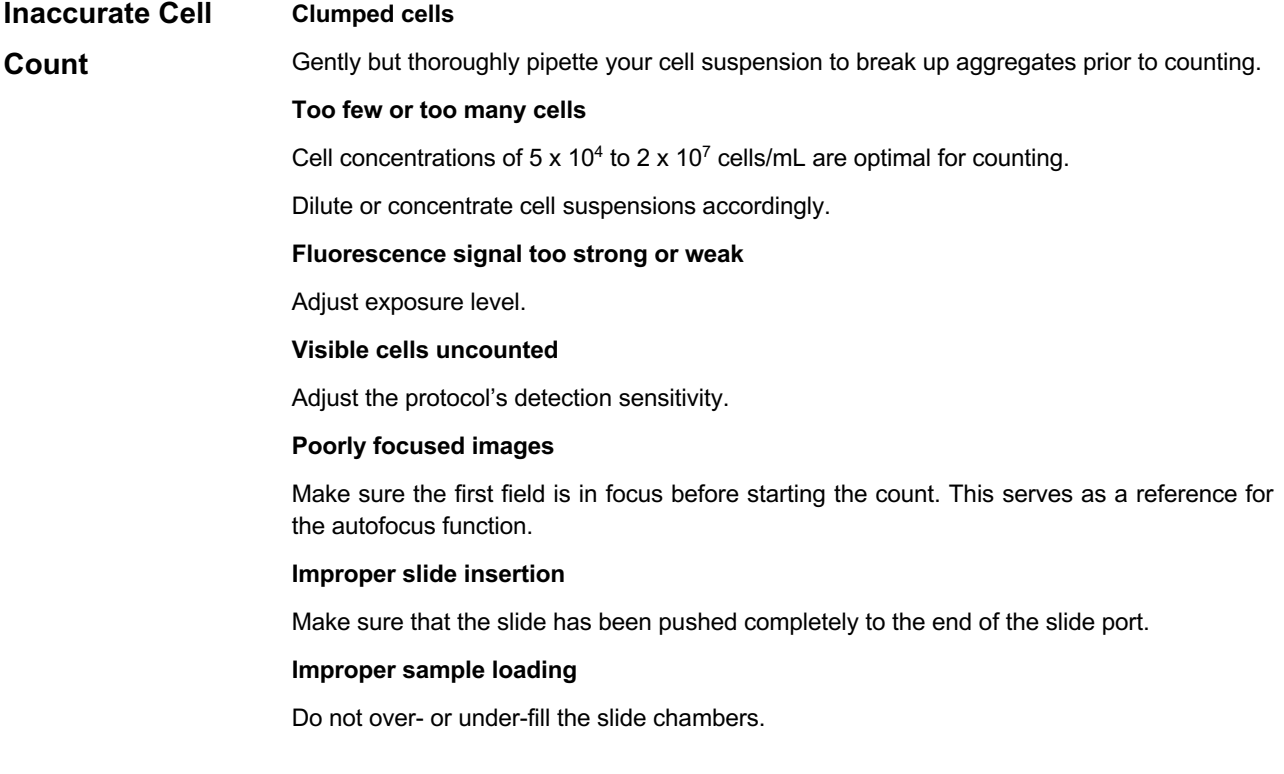

![](_page_53_Picture_139.jpeg)

# **11. Product Specifications**

## **LUNA-FX7™ Automated Cell Counter**

**Physical and Technical Characteristics**

![](_page_54_Picture_283.jpeg)

## **LUNA™ Slides**

**Physical Characteristics** 

![](_page_54_Picture_284.jpeg)

# **12. Ordering Information**

## **Instruments**

![](_page_55_Picture_272.jpeg)

# **Slides and Reagents**

![](_page_55_Picture_273.jpeg)

### **CountWire™**

![](_page_55_Picture_274.jpeg)

# **IQ/OQ**

![](_page_56_Picture_52.jpeg)

## **Accessories**

![](_page_56_Picture_53.jpeg)

# **13. Purchaser Notification**

### **Limited Use Label License**

**Research Use Only** The purchaser of this product should use this product only for research for the sole benefit of the purchaser. By use of this product, the purchaser agrees to be bounded by the terms of this limited use statement whether the purchaser is a for-profit or a not-for-profit entity.

> If the purchaser is not willing to accept the conditions of this limited use statement and this product is unused, the Company will accept return of the product with a full refund.

> The purchaser cannot resell or otherwise transfer (a) this product (b) its components or (c) materials made using this product or its components to a third party for Commercial Purposes.

> Commercial Purposes mean any and all uses of this product and its components by a party for monetary or other consideration, including but not limited to, (a) product manufacture, (b) providing a service, information, or data, (c) therapeutic, diagnostic, or prophylactic purposes, or (d) resale of this product or its components whether or not such product and its components are resold for use in research.

> Aligned Genetics, Inc. ("Company") will not claim any consideration against the purchaser of infringement of patents owned or controlled by the Company which cover the product based on the manufacture, use or sale of a therapeutic, clinical diagnostic, vaccine, or prophylactic product developed in research by the purchaser in which this product or its components was employed, provided that neither this product nor any of its components was used in the manufacture of such product.

> For any use other than this limited use label license of research use only, please contact the Company or email info@logosbio.com for more information.

### **Instrument Warranty**

**Warranty** Aligned Genetics, Inc. ("Company") warrants to the original purchaser ("Purchaser") that the instrument ("Instrument"), if properly used and installed, will be free from defects in materials and workmanship and will conform to the product specifications for a period of one (1) year ("Warranty Period") from the date of purchase. If the Instrument under this limited warranty fails during the Warranty Period, the Company, at its sole responsibility, will: within and up to 30 calendar days of purchase, refund the purchase price of the Instrument to the Purchaser if the Instrument is in original conditions; or, after 30 calendar days of purchase, only replace or repair the Instrument for up to the Warranty Period without issuing a credit.

> In no event shall the Company accept any returned instrument (including its components) that might have been used or contaminated in some labs, including but not limited to, HIV or other infectious disease or blood-handling labs. This limited warranty does not cover refund, replacement, and repair incurred by accident, abuse, misuse, neglect, unauthorized repair, or modification of the Instrument. This limited warranty will be invalid if the Instrument is disassembled or repaired by the Purchaser.

> In case that the Company decides to repair the Instrument, not to replace, this limited warranty includes replacement parts and labor for the Instrument. This limited warranty does not include shipment of the Instrument to and from service location or travel cost of service engineer, the costs of which shall be borne by the Purchaser. Every effort has been made to ensure that all the information contained in this document is correct at its publication. However, the Company makes no warranty of any kind regarding the contents of any publications or documentation as unintended or unexpected errors including occasional typographies or other kinds are inevitable. In addition, the Company reserves the right to make any changes necessary without notice as part of ongoing product development. If you discover an error in any of our publications, please report it to your local supplier or the Company. The Company shall have no responsibility or liability for any special, incidental, indirect or consequential loss or damage resulting from the use or malfunction of the Instrument.

> This limited warranty is sole and exclusive. The Company makes no other representations or warranties

of any kind, either express or implied, including for merchantability or fitness for a particular purpose with regards to this Instrument. To obtain service during the Warranty Period, contact your local supplier or the Company's Technical Support team.

**Out of Warranty Service** Please contact your local supplier or the Company's technical support team in order to obtain out-ofwarranty service. If necessary, repair service will be charged for replacement parts and labor hours incurred to repair the Instrument. In addition, the Purchaser is responsible for the cost of shipping the Instrument to and from the service facility and, if necessary, the travel cost of a service engineer after 30 calendar days of purchase, only replace or repair the Instrument for up to the Warranty Period without issuing a credit.

![](_page_59_Picture_0.jpeg)

**Logos Biosystems** Aligned Genetics, Inc.

### **HEADQUARTERS**

FL 2 & 3 28 Simindaero 327beon-gil, Dongan-gu Anyang-si, Gyeonggi-do 14055 SOUTH KOREA

> Tel: +82 31 478 4185 Fax: +82 31 360 4277 Email: info@logosbio.com

#### **USA**

7700 Little River Turnpike STE 207 Annandale, VA 22003 USA

> Tel: +1 703 622 4660 Tel: +1 703 942 8867 Fax: +1 571 266 3925 Email: info-usa@logosbio.com

### **EUROPE**

11B avenue de l'Harmonie 59650 Villeneuve d'Ascq **FRANCE** 

Tel: +33 (0)3 74 09 44 35 Fax: +33 (0)3 59 35 01 98 Email: info-france@logosbio.com

www.logosbio.com